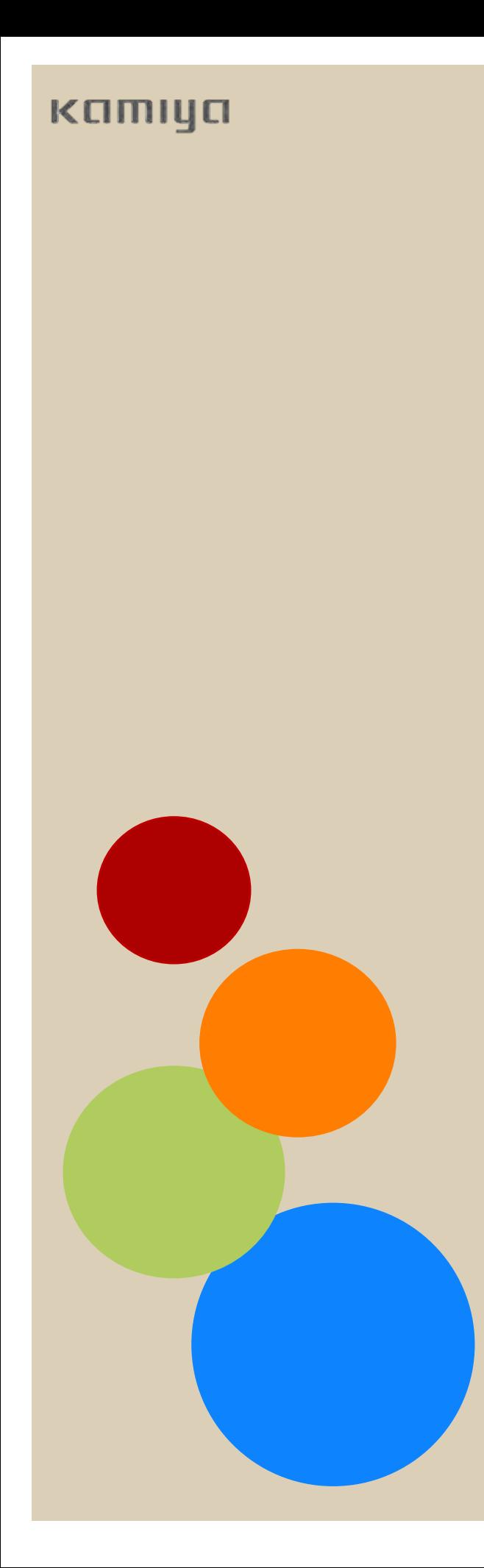

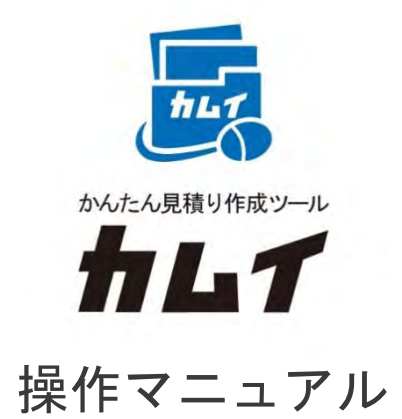

# **ユーザー登録**

目次

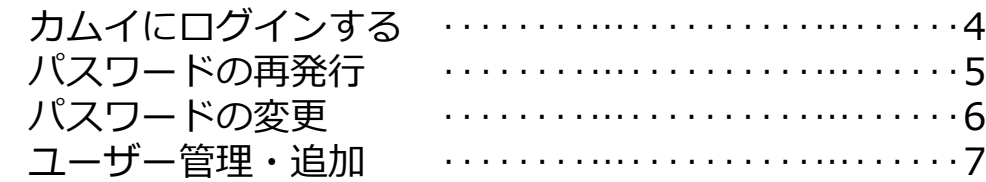

### **新規見積の作成**

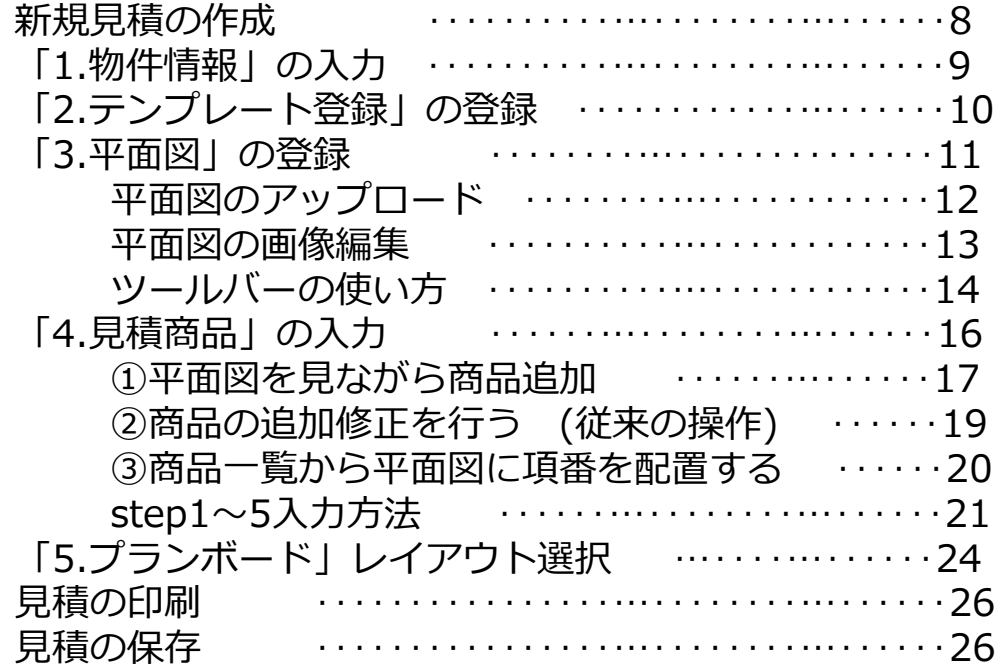

## **カムイでのご注文**

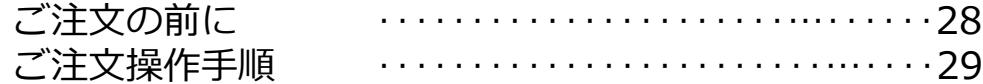

## **製作手配保留分の注文**

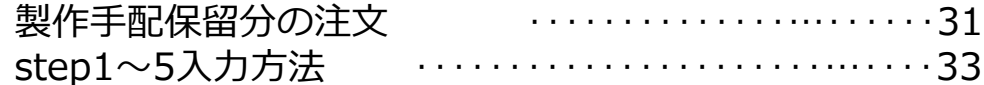

## **追加見積の作成**

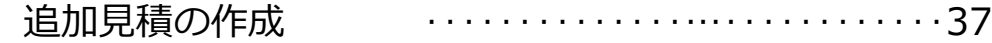

## **コピー見積の作成**

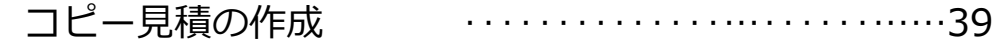

## かんたん見積り作成ツール・カムイについて

この度は「かんたん見積り作成ツール・カムイ」をご利用いただき、誠にありがとうございます。

「かんたん見積り作成ツール・カムイ」は、WEB上でフルハイトドアの見積作成から発注まで簡単に 行えるサービスです。インターネット環境とWEBブラウザがあればご利用いただけます。

本操作マニュアルをよくお読みいただき、ご利用くださいますようお願い申し上げます。

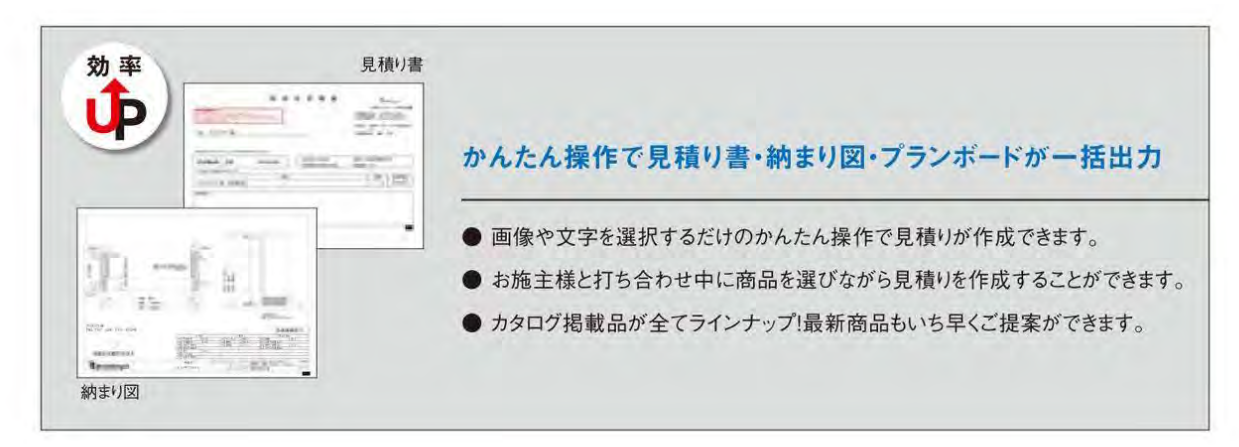

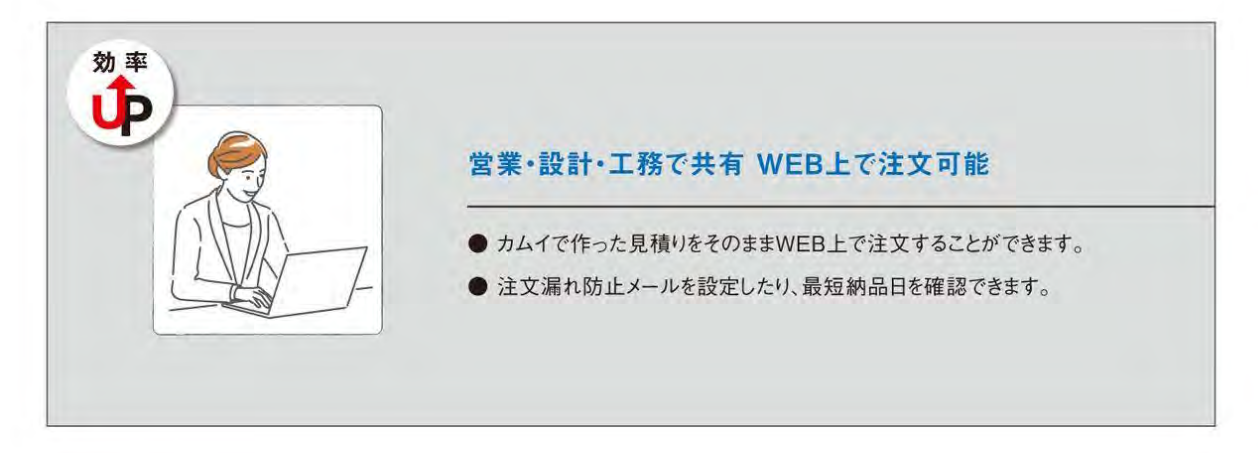

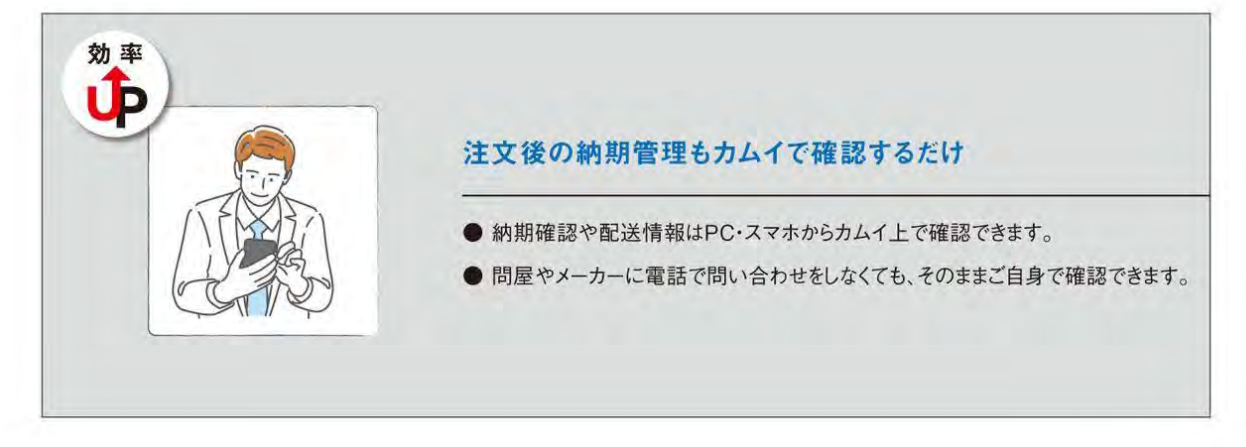

#### 推奨ブラウザ Google Chrome

その他のブラウザをご利用される場合はエラーが発生する場合がございます。

掲載内容については、 「かんたん見積り作成ツール・カムイ」の機能向上に伴い、 将来予告なしに変更することがあります。 随時、最新版をダウンロードの上ご利用ください。

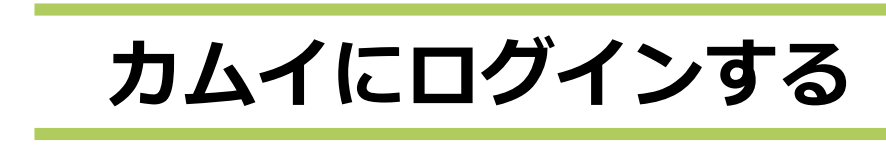

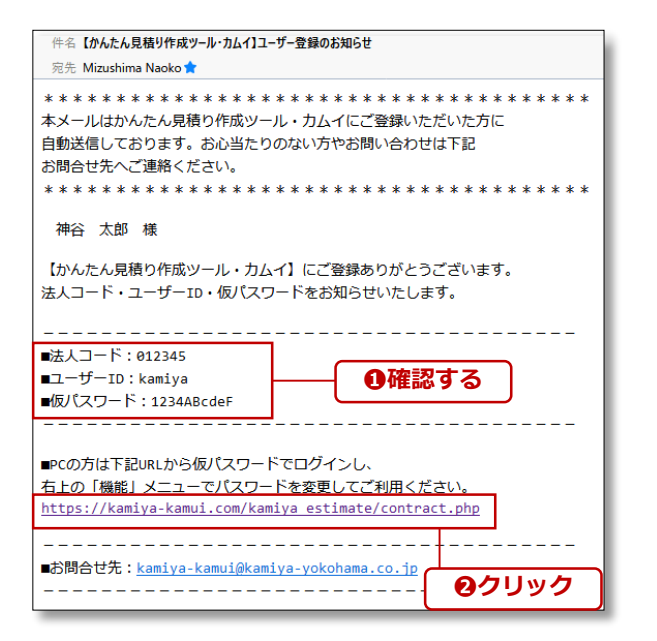

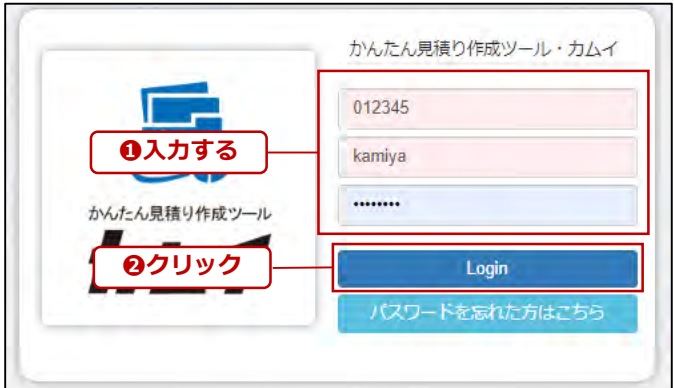

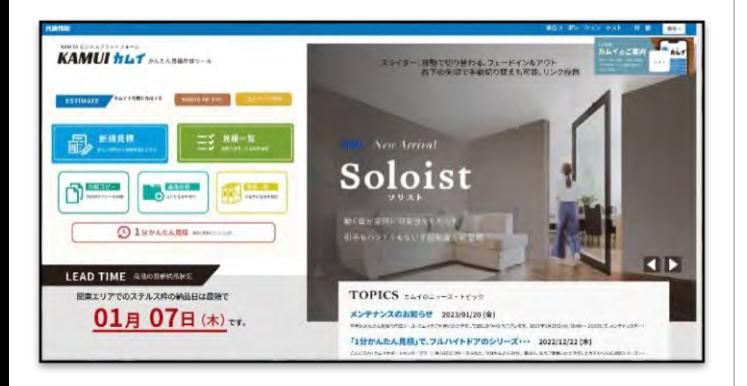

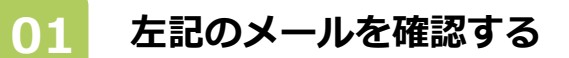

カムイのユーザー登録が完了すると、ログイ ンコードのお知らせがメールで届きます。 左記のメールをご用意ください。

法人コード・ユーザーID・仮パスワード❶が 記載されています。 カムイのURLをクリックして❷、ログイン ページを開いてください。

※メールの件名は「【かんたん見積り作成ツール・カ ムイ】ご利用登録のお知らせ」、もしくは「【かんた ん見積り作成ツール・カムイ】ユーザー登録のお知ら せ」です。

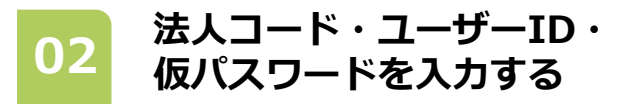

ログイン画面の指定箇所に、法人コード・ ユーザーID・仮パスワードを入力❶し、 [Login]をクリックします❷。

**入力はコピー&ペーストで Point**

仮パスワードは、大文字・小文字の英字と数 字を判別するため、メール文をコピー&ペー ストして入力することをおすすめします。

**03 ログイン完了**

ログインすると、カムイTOPページが表示さ れます。

**Point ログインページはお気に入り登録**

ログインページをお気に入り登録(ブック マーク)していただきますと起動が便利です。 ※神谷コーポレーションの公式ホームページからもログイン できます。

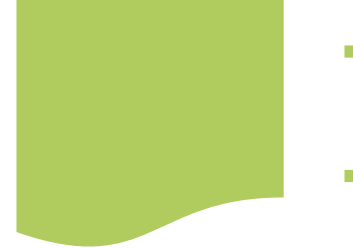

# **パスワードの再発行**

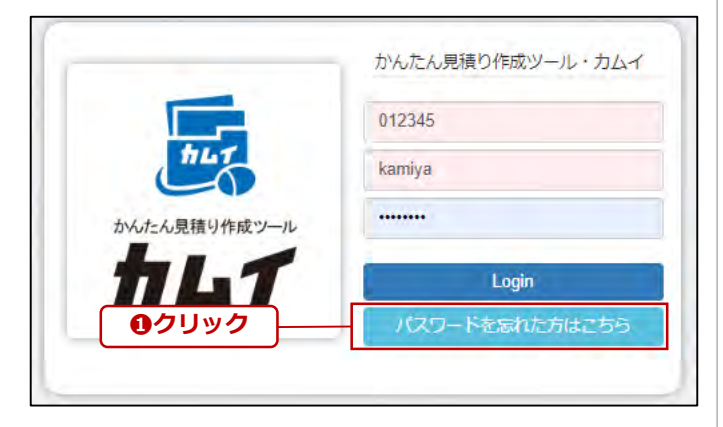

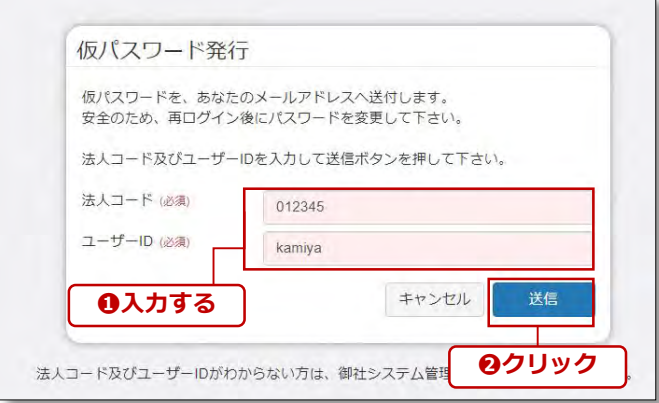

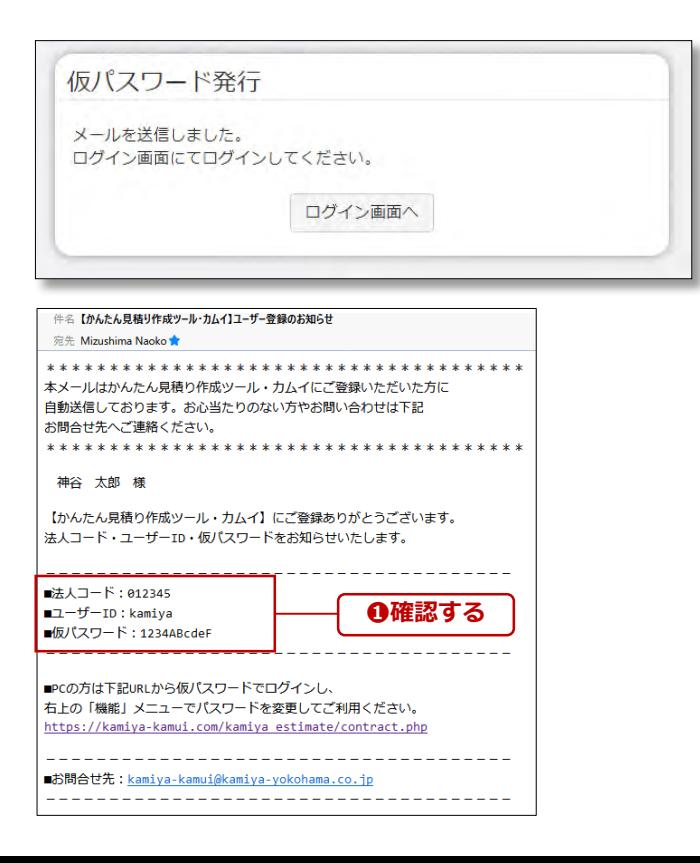

**01 ログイン画面から再発行**

カムイのログイン画面から、「パスワードを 忘れた方はこちら」をクリック❶してくださ い。

**法人コード・ユーザーIDを 02 入力する**

法人コード、ユーザーIDを入力❶して、「送 信」ボタンをクリック❷してください。

**パスワード再発行のメールを <sup>03</sup> 確認**

カムイに登録されているメールアドレスにパ スワード再発行のメールが送信されます。

メール件名「【かんたん見積り作成ツール・ カムイ】パスワード再発行のお知らせ」を確 認❶してください。

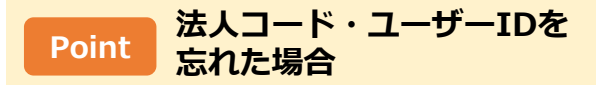

法人コード・ユーザーIDを忘れた場合、 WEB上からの再発行はできません。

下記アドレス宛に、法人名・ご担当者様名を ご明記上、お問い合わせください。

カムイサポートセンター [kamiya-kamui@fullheight-door.com](mailto:kamiya-kamui@fullheight-door.com)

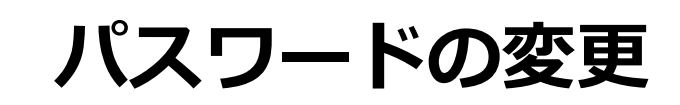

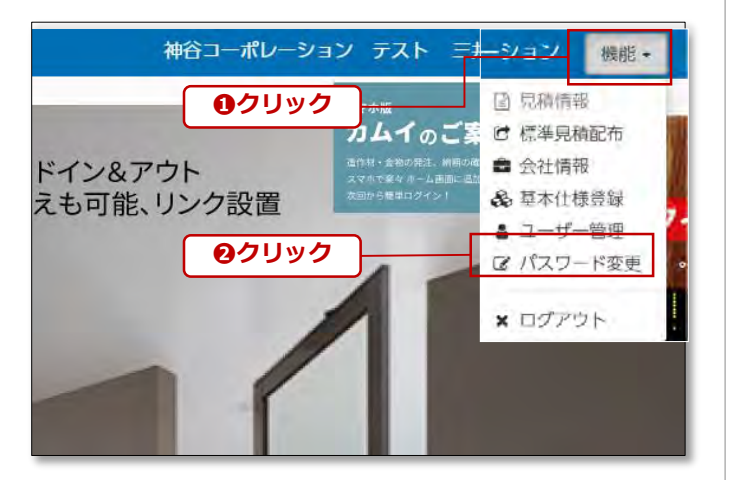

#### **カムイTOPページの「機能」 ボタンをクリック <sup>01</sup>**

カムイにログインし、TOPページの「機能」 ボタンをクリック❶します。

続いて「パスワード変更」をクリック❷しま す。

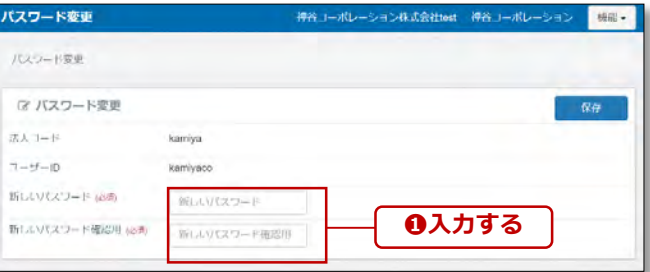

**パスワード変更画面で** <mark>02</mark> バスワード変**更画面で**<br>・新しいパスワードを入力する

パスワード変更画面が表示されたら、「新し いパスワード」欄の2か所に新しいパスワー ドを入力します。

#### **Point**

新しいパスワードは、英大文字/英小文字/ 数字のすべてを含んだ、8文字以上20文字以 内で設定してください。

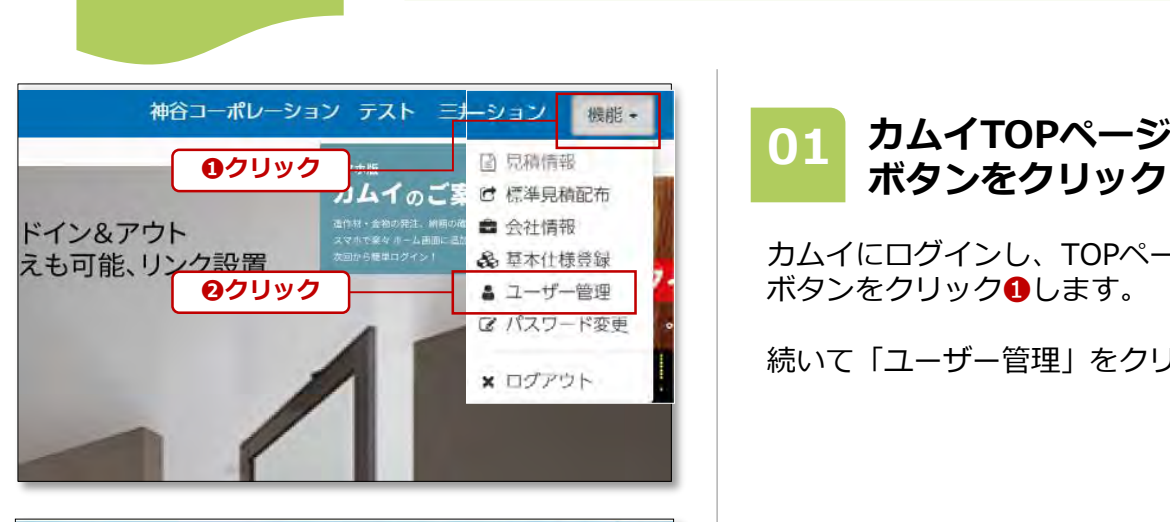

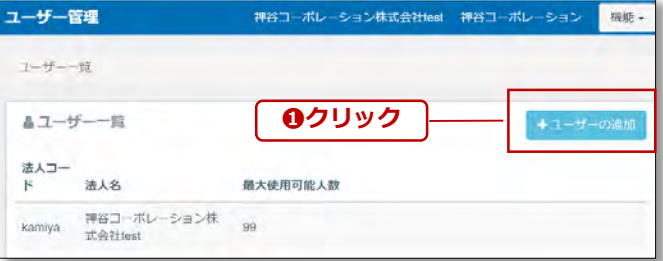

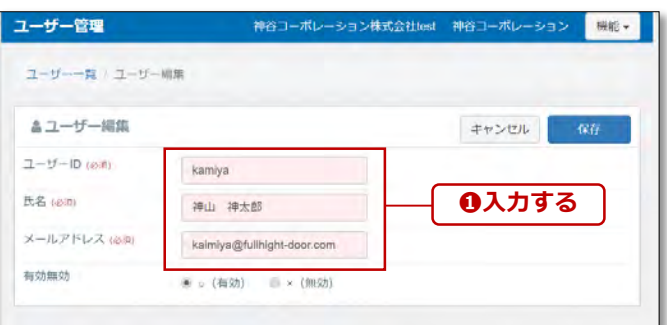

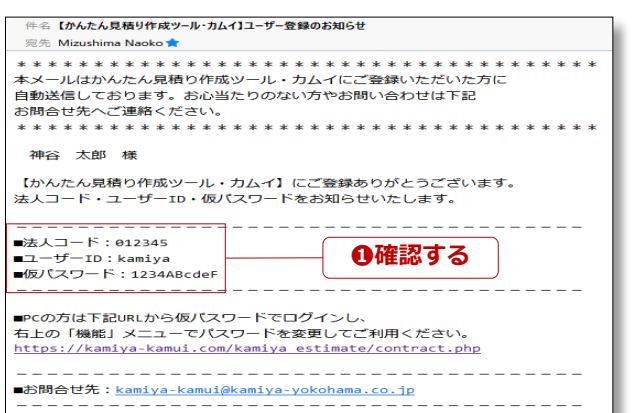

# **ユーザー管理・追加**

カムイにログインし、TOPページの「機能」 ボタンをクリック❶します。 続いて「ユーザー管理」をクリック2します。 **カムイTOPページの「機能」** ユーザー一覧が表示されたら、「ユーザーの 追加」をクリック❷します。 **02 「ユーザーの追加」をクリック** ユーザー編集より、「ユーザーID」、「氏 名」、「メールアドレス」を入力❶します。 **「ユーザー編集」でユーザー** | 03|| 「<del>エ</del>ーリー」<br>|情報を入力 「ユーザーID」は変更することができません。 誤入力がないようにご注意下さい。「氏名」、 「メールアドレス」は後から変更可能です。 **ユーザー登録のお知らせ メールを確認する 04 Point**

カムイのユーザー登録が完了すると、登録し たメールアドレス宛に、ログインコードのお 知らせがメールで届きます。 法人コード・ユーザーID・仮パスワード❶が 記載されています。 カムイのURLをクリックして、ログインペー ジを開いてください。

# **新規見積の作成**

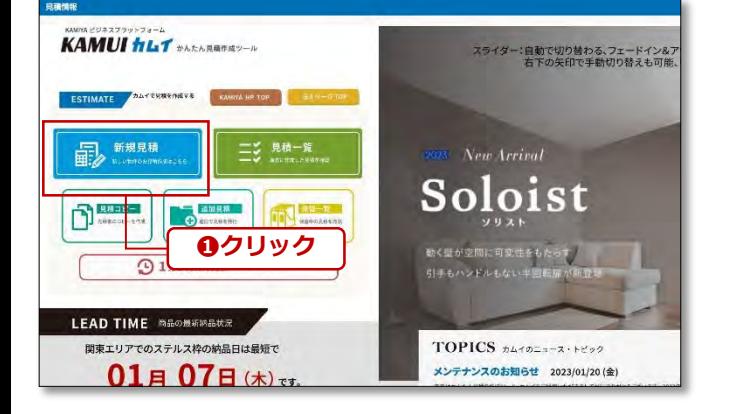

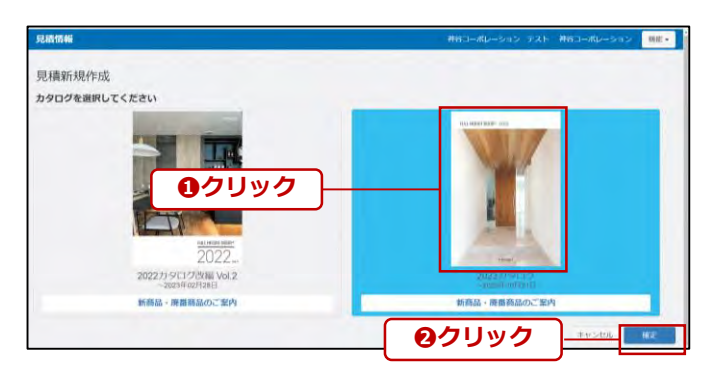

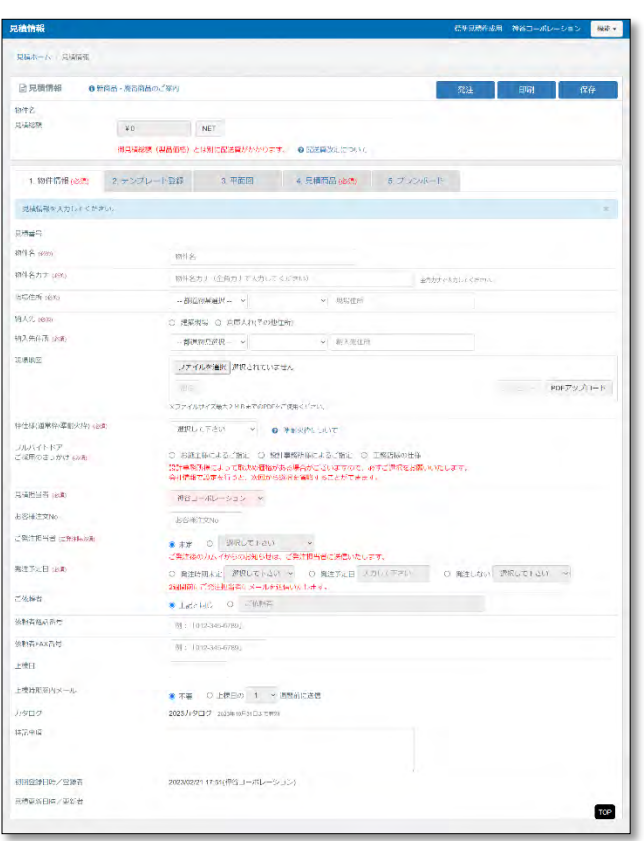

**カムイTOPページの「新規** <mark>01</mark> カムイTOPページ<br> 見積」をクリック

カムイにログインし、TOPページの「新規見 積」ボタンをクリック❶します。

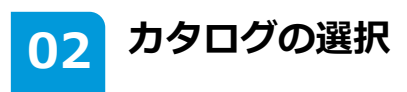

カタログの選択画面が表示されますので、カ タログの画像をクリック❶します。 背景が青反転したら、「確定」をクリック❷ します。

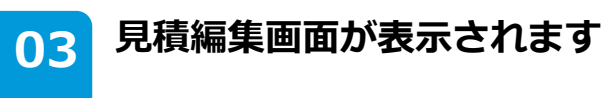

見積編集ページが表示されます。

# **「1.物件情報」の入力**

<span id="page-8-0"></span>「1.物件情報」タブでは、物件名や住所など物件情報を入力します。発注予定日や上棟日を入力 すると、発注漏れ防止のお知らせ機能を利用することが可能です。 必須項目に未入力がある場合、見積の保存ができませんのでご注意下さい。

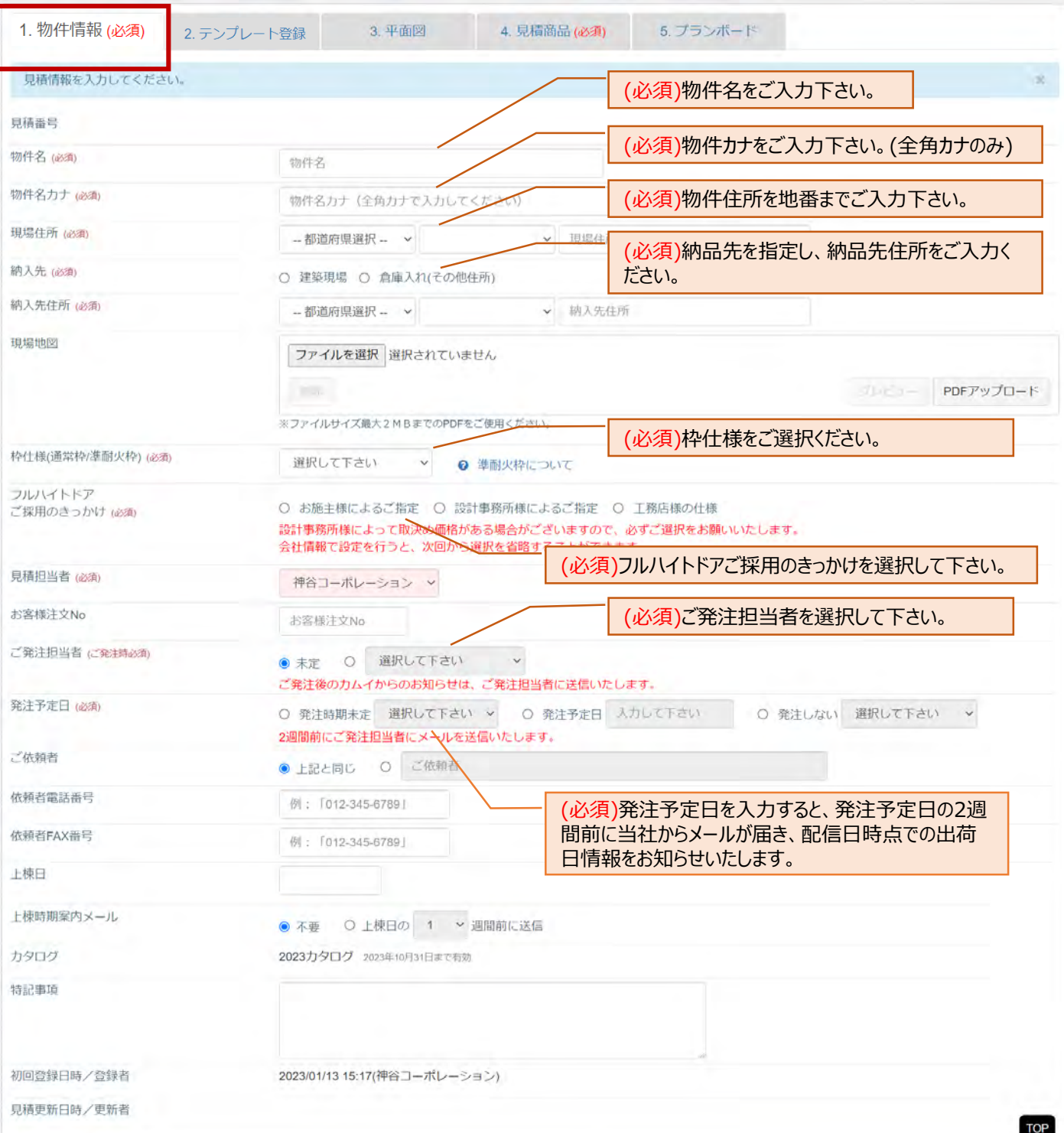

## **「2.テンプレート登録」の入力**

「2.テンプレート登録」では、よく選ぶシリーズ・色・デザイン・ハンドルなどをあらかじめ登録することで、 後ほど「4.見積商品」での操作が減り、大幅な時間短縮につながります。

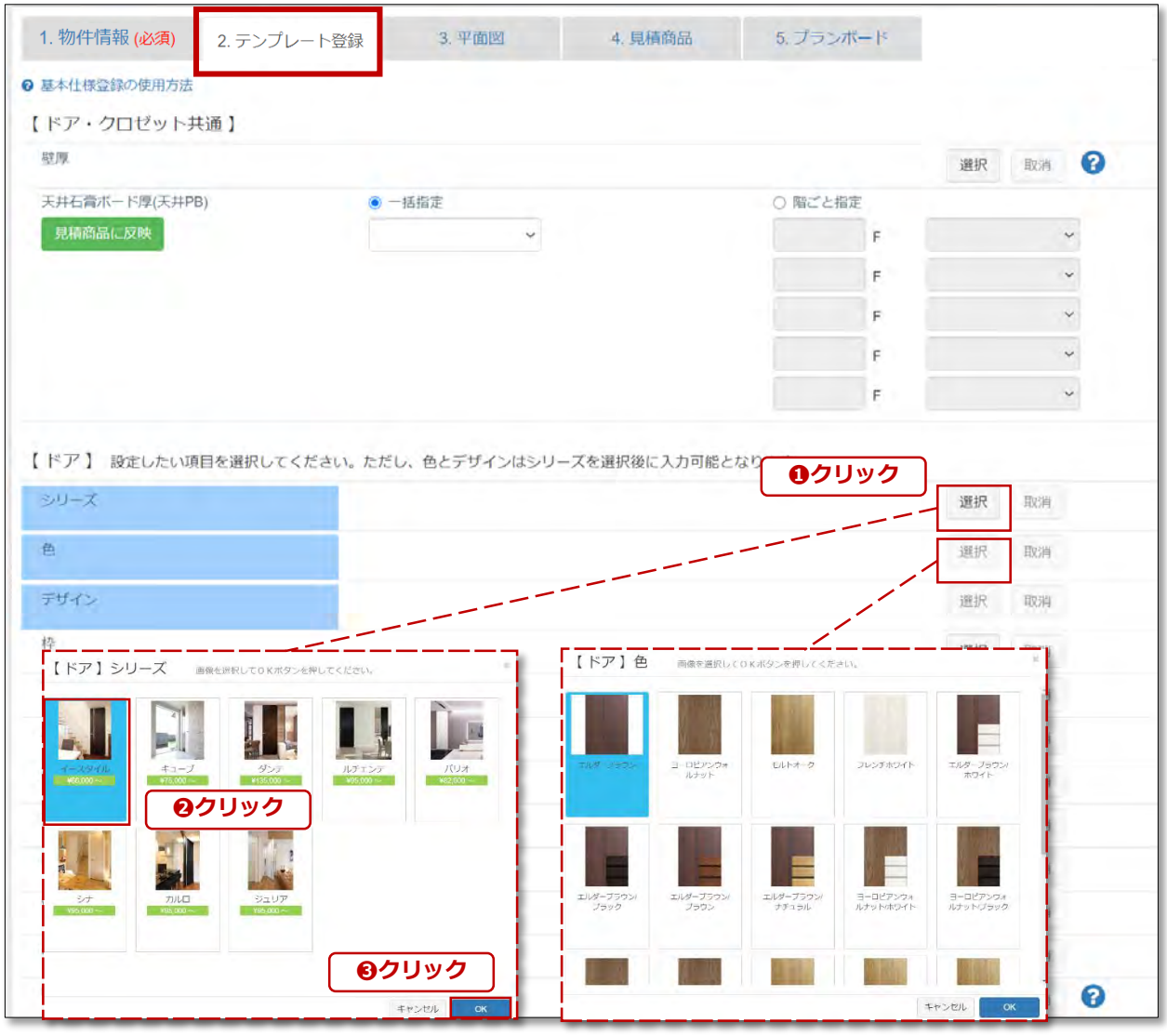

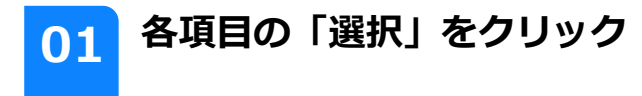

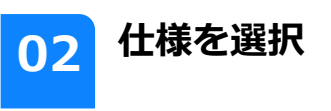

「選択」をクリック❶すると、各項目の画像 が表示されます。

シリーズや色など画像が表示されるので、 クリック❷し、「OK」ボタンをクリック❸ して下さい。

#### **Point 「2.テンプレート登録」タブは未入力でもOK**

「2.テンプレート登録」は未入力でも先に進むことが可能です。一部シリーズ(モンスターシ リーズやエフエスシリーズなど)は選択不可となっておりますのでご了承ください。 また、「4.見積商品」入力後に、デザインやオプションの一括変更はできませんのでご注意下 さい。

# **「3.平面図」の登録**

**Point 1**

平面図をアップロードすると、一般的な画像編集ソフトと同様に、画像の切り抜き・サイ ズの微調整・テキスト入力など、カムイ上で編集することができます。

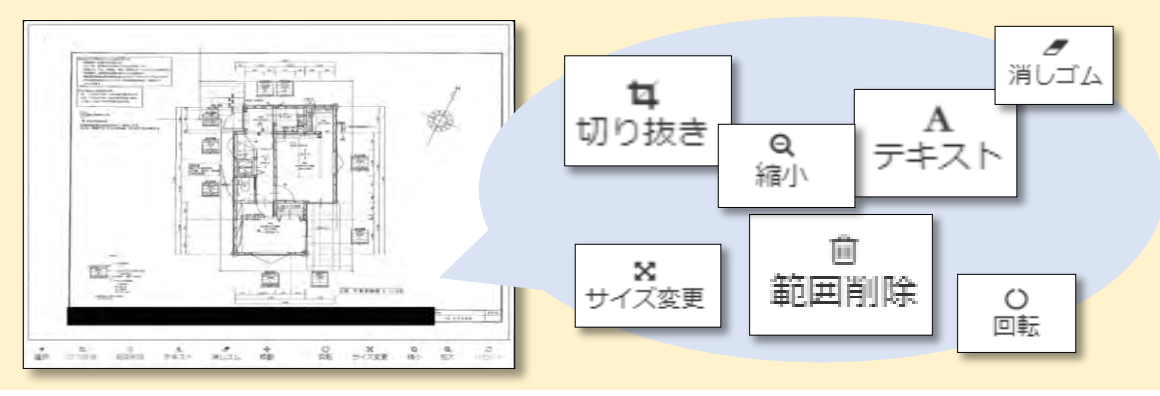

**Point 2**

アップロードした平面図は「4.見積商品」で表示することができ、画面上で見比べながら 見積が作成できます。さらに、建具の画像をドラッグ&ドロップすることで平面図に項番 を振ることも可能です。

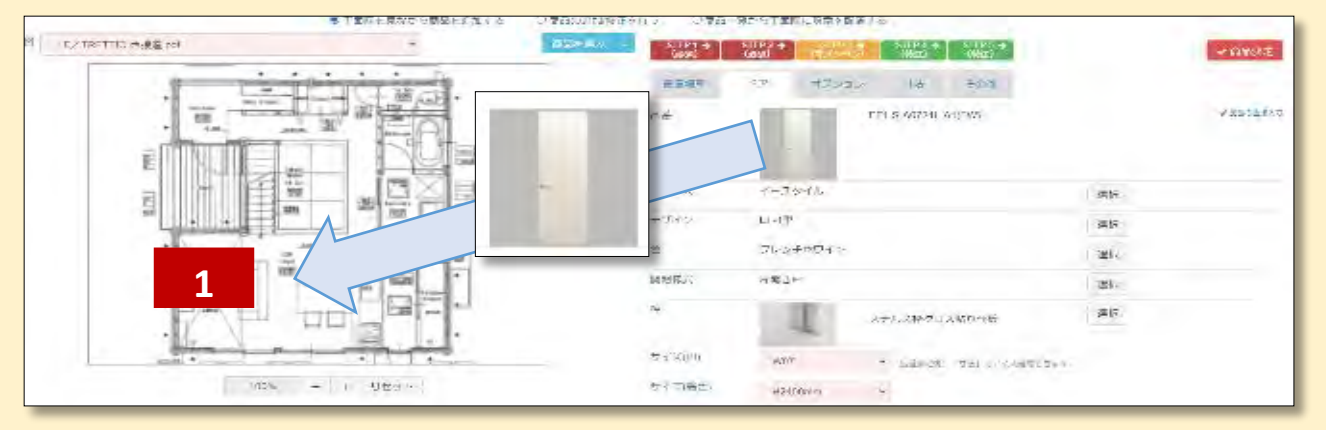

**Point 3**

アップロードした平面図は、自動出力されるプランボードにも反映ができます。従来デザイ ンよりも大きいサイズで平面図を表示することも可能です。 **※従来のプランボードデザインもご選択いただけます。**

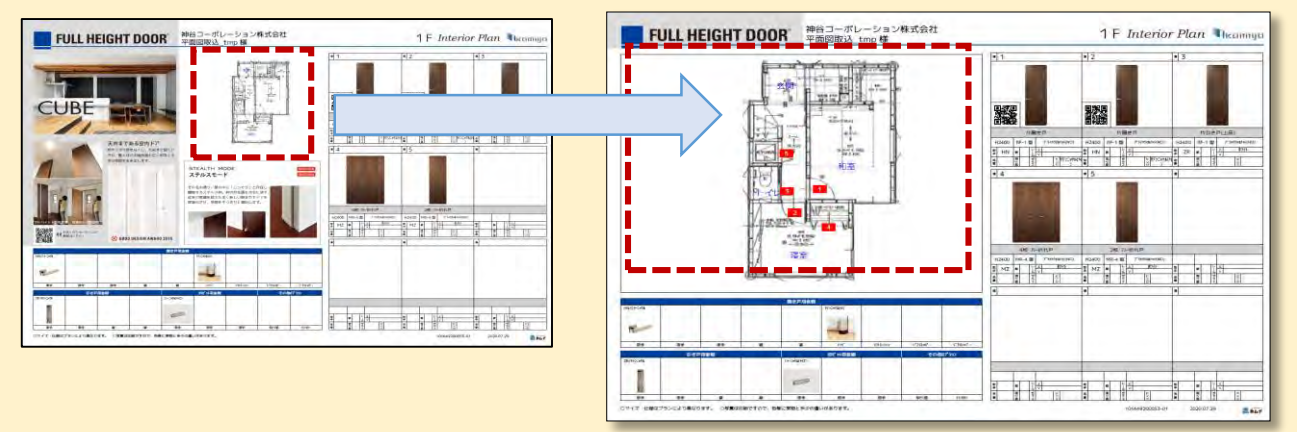

※平面図のアップロードは**任意**です。アップロードせずに見積作成することも可能です。

## **平面図のアップロード**

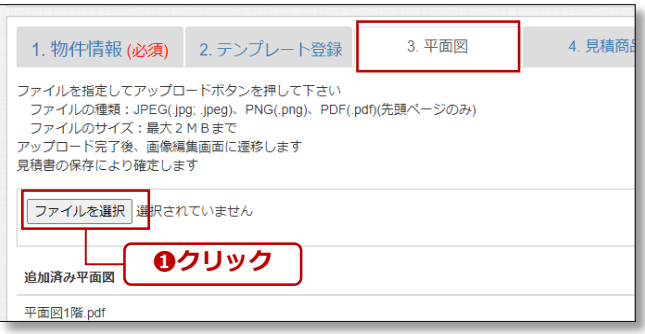

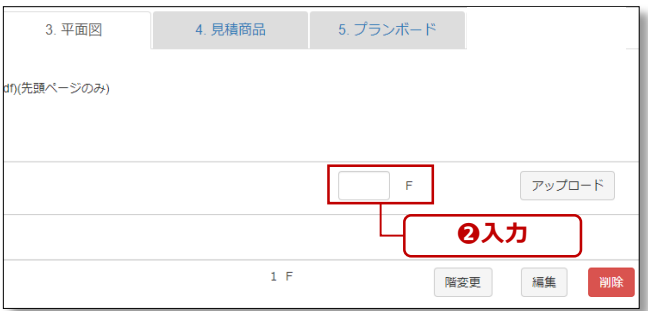

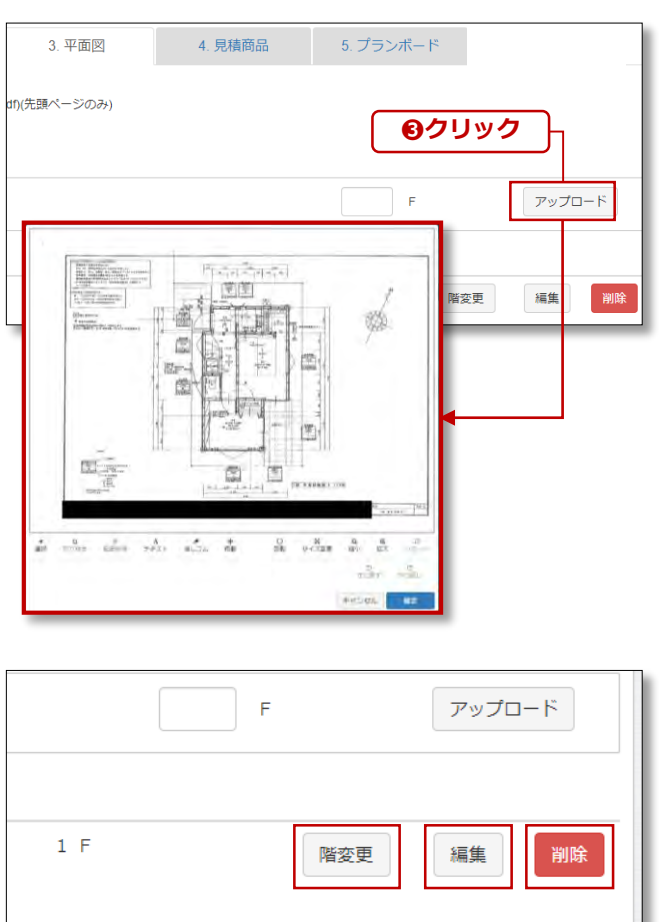

## **01 平面図ファイルをアップロード**

「ファイルを選択」をクリック❶します。ご 使用のパソコンのフォルダが開きますので、 平面図データを選択して下さい。

#### **Point**

**JPEG/PNG/PDF(先頭ページのみ)、**画像サイズは**最 大2MB**までの制限があります。

## **02 階数を入力して下さい**

平面図の設置階を入力2します。

#### **「アップロード」をクリック します <sup>03</sup>**

アップロードをクリック3すると、画像編集 画面**(※詳細は次項)**に移動します。

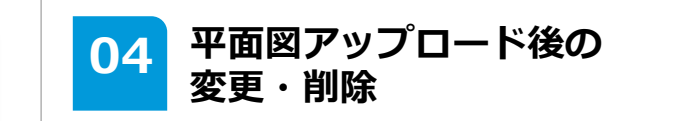

平面図アップロード後に変更・削除も可能で す。「階変更」では設置階を変更できます。 「編集」では画像を再編集できます。「削 除」ではアップロード済みの平面図を削除で きます。

平面図アップロード後に、画像編集画面が表示されます。 一般の画像編集ソフトと同じように、切り抜きや移動、テキストの挿入、サイズの拡大縮小が可能です。

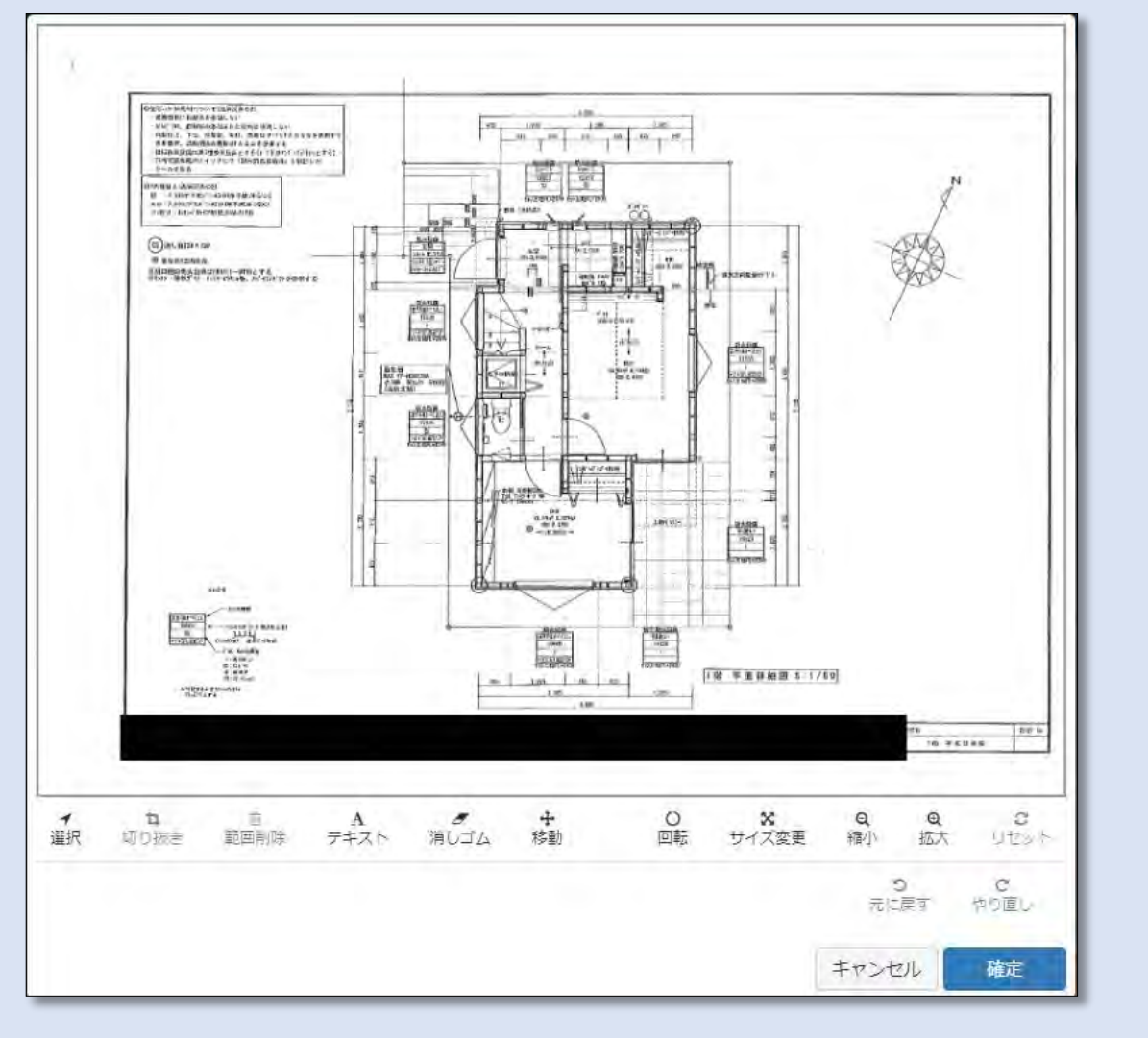

#### **ツールバー早見表**

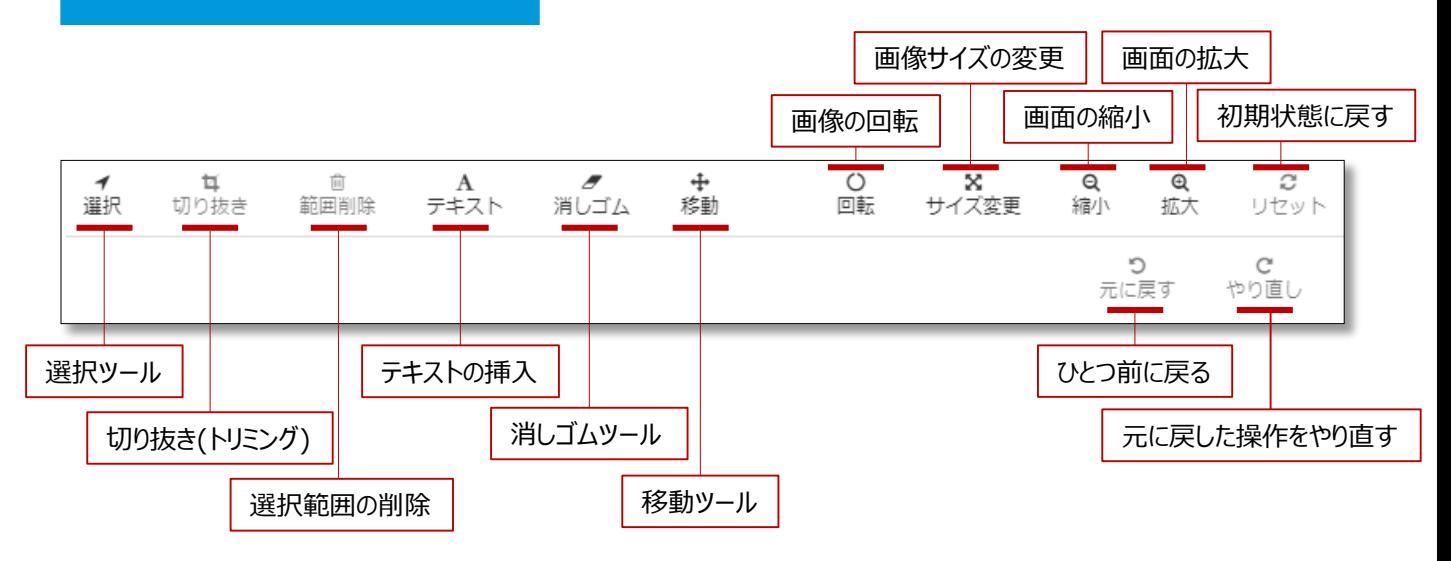

## **ツールバーの使い方**

選択

**選択ツール**

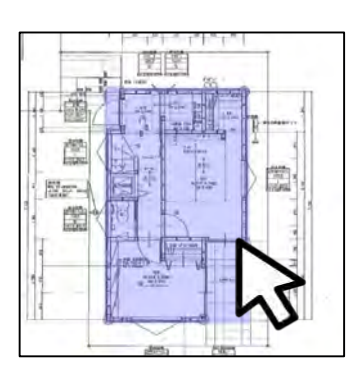

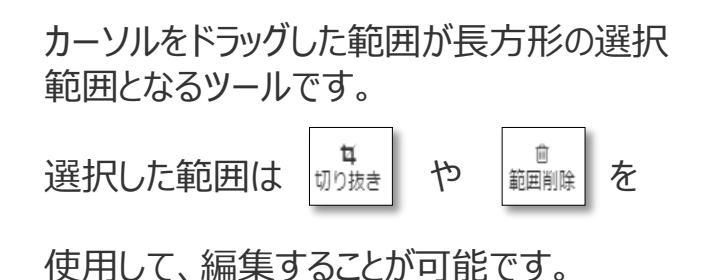

耳 切り抜き

**切り抜き(トリミング)**

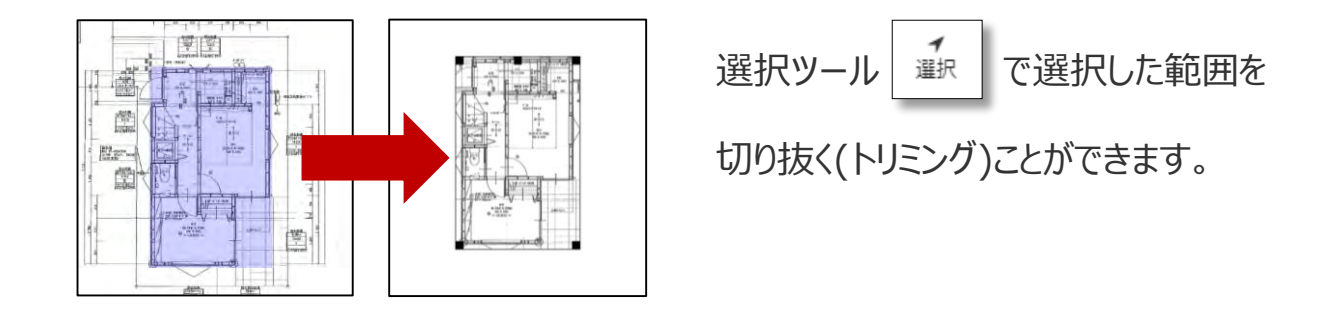

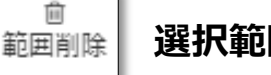

### **選択範囲の削除**

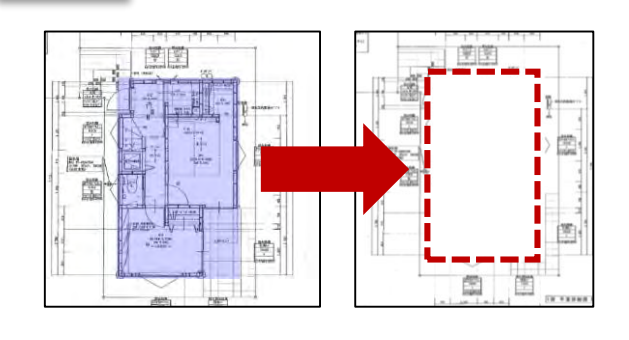

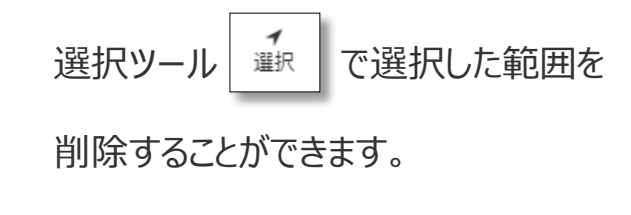

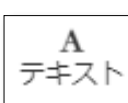

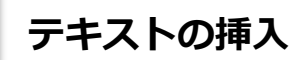

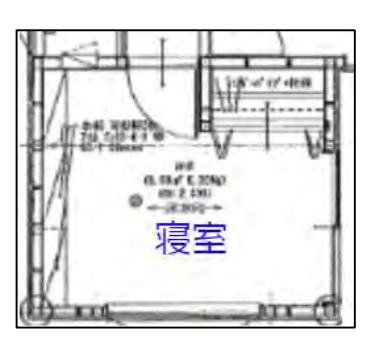

平面図内に文字を入力することができます。

オプションバーで色やサイズを変更できます。

画像の拡大縮小で文字がつぶれてしまった 際に使用すると便利です。

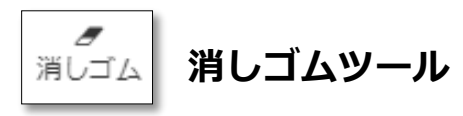

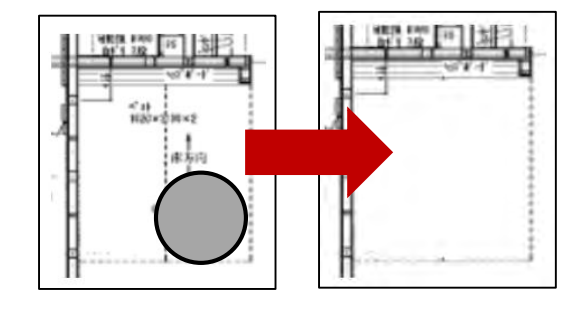

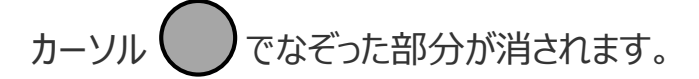

サイズはオプションバーで変更できます。

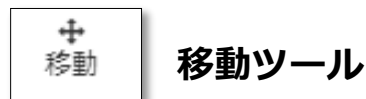

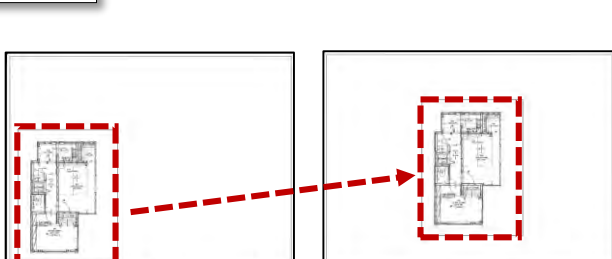

カーソルでドラッグすると画像全体の位置を移 動することができます。

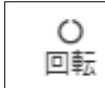

**回転ツール**

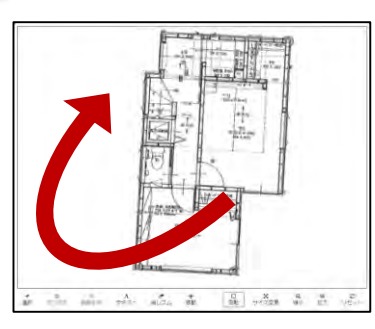

画像全体を回転することができます。 傾きがある場合に微調整が可能です。

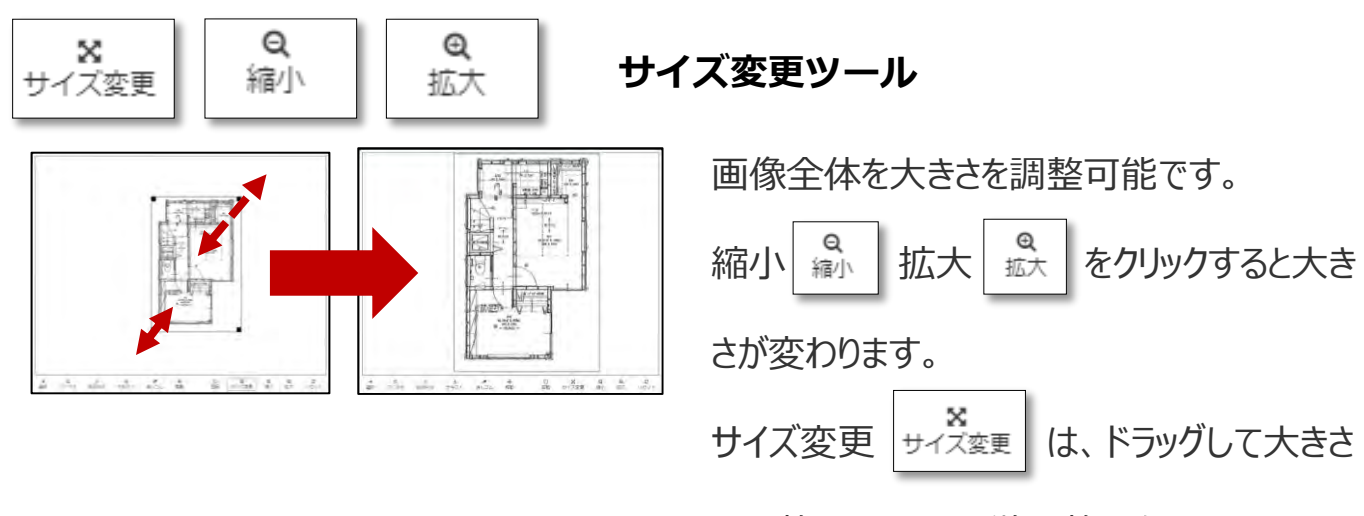

を調整できるので、微調整に向いています。

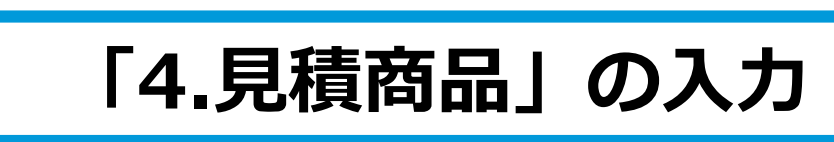

<span id="page-15-0"></span>「4.見積商品」のタブで、実際に商品の見積を作成していきます。 フルハイトドアカタログ掲載の全商品がご選択いただけ、難しい品番を覚えなくても、画像や文字を選択 していくだけのかんたん操作で見積ができあがります。

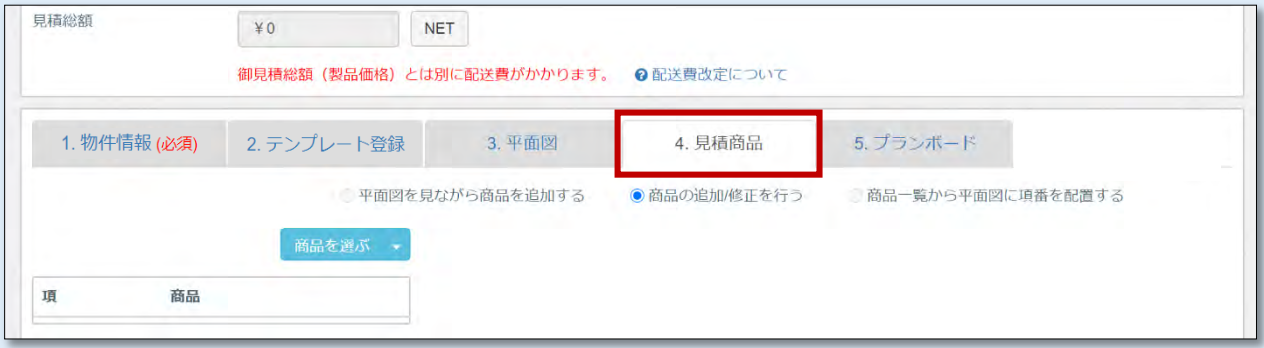

さらに、「3.平面図」でアップロードした平面図を活用しながら見積作成をしていくことも可能です。 あなたのスタイルにあわせて作成してみましょう。

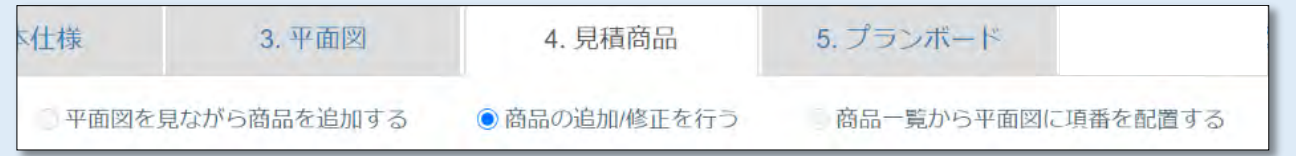

## **① 平面図を見ながら商品追加をする**

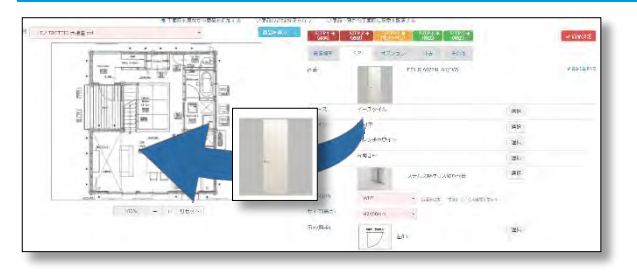

「3.平面図」でアップロードした平面図をみなが ら、見積を作成できます。 また、建具の画像をドラッグすることで平面図 に項番を振ることも可能です。

※登録済みの商品の再編集・コピー・削除はできません。

## **② 商品の追加修正を行う (従来の操作)**

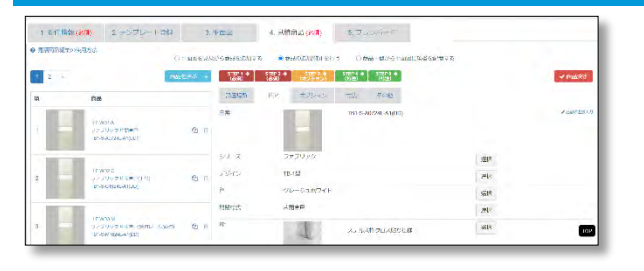

見積の作成のほか、登録済みの商品の再編集・複 製・削除ができます。 従来の操作から変更はございません。

「3.平面図」でアップロードしない場合はこちら からスタートして下さい。

### **③ 商品一覧から平面図に項番を配置する**

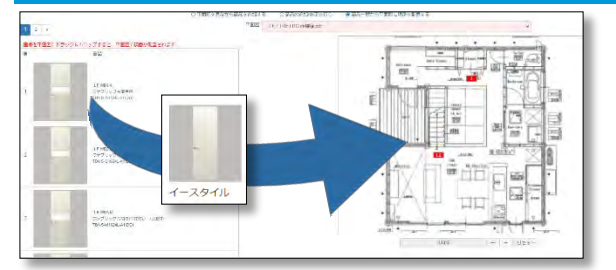

①、②で商品登録した後に、商品一覧から建具の 画像をドラッグすることで平面図に項番を配置で きます。 既に項番を配置済みの場合でも位置を移動するこ とが可能です。

※商品の追加・再編集・コピー・削除はできません。

## **① 平面図を見ながら商品追加をする**

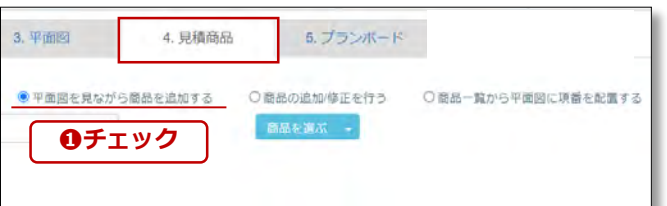

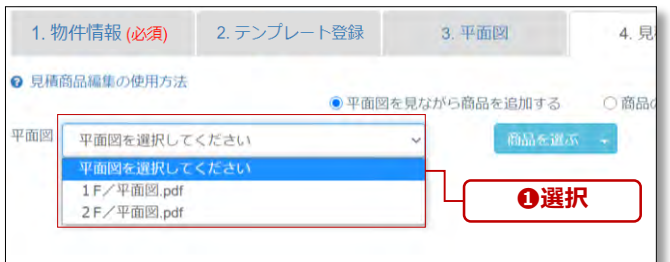

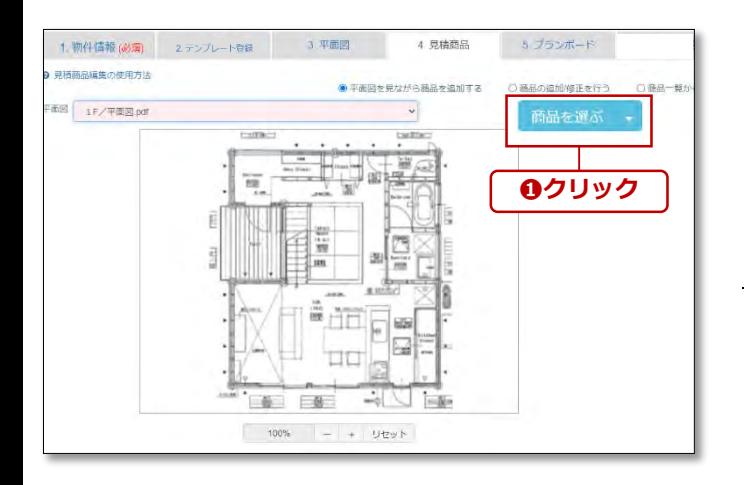

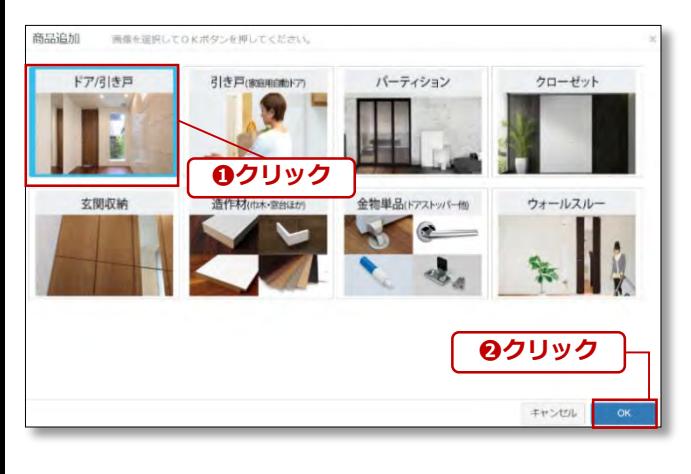

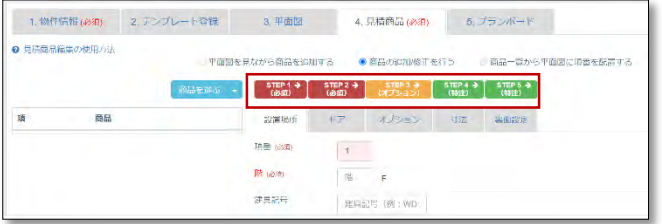

### **「平面図をみながら商品追加」 01 「平面」**<br>を選択

「4.見積商品」タブを開き、「平面図を見 ながら商品を追加する」にチェック❶を入 れます。

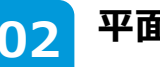

**02 平面図を選択する**

平面図プルダウンより「3.平面図」でアッ プロードした図面を選択❶します。

## **03 「商品を選ぶ」をクリック**

画面左側に平面図が表示されます。 「商品を選ぶ」をクリック❶します。

#### **「商品追加」より商品ジャンル 64 「商品」**<br>を選択

商品追加画面では商品ジャンルを選択し、ク リック❶します。 背景が青反転したら、「OK」をクリック2 します。

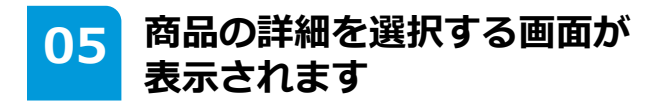

Step1~5まで商品の詳細を選択する画面が 表示されます。 **※Step1~5の操作手順は[p21](#page-20-0)~をご参照下**

**さい。**

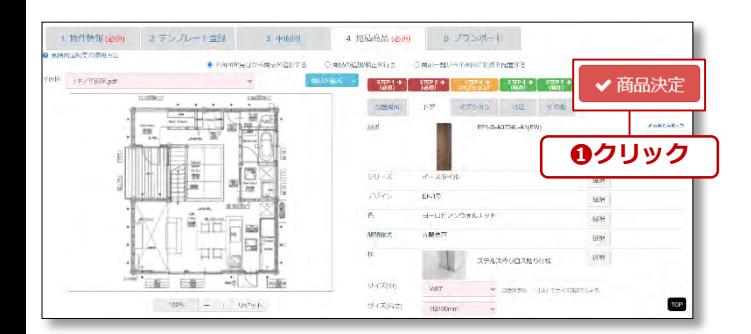

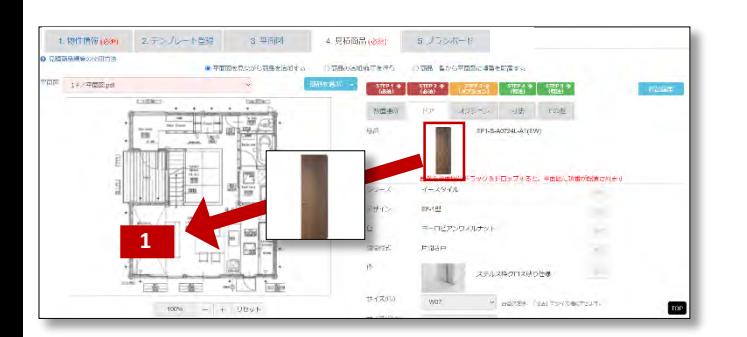

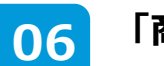

**06 「商品決定」をクリック**

Step1~5まで商品選択が完了したら、商品 決定をクリック❶してください。

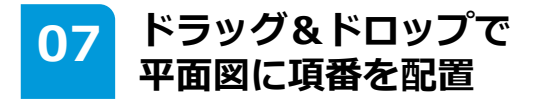

商品の画像を平面図にドロップすると平面図 に項番号が配置されます。

造作材・金物は項番号の配置はできません。

### **08 「商品を選ぶ」で次の商品を選択**

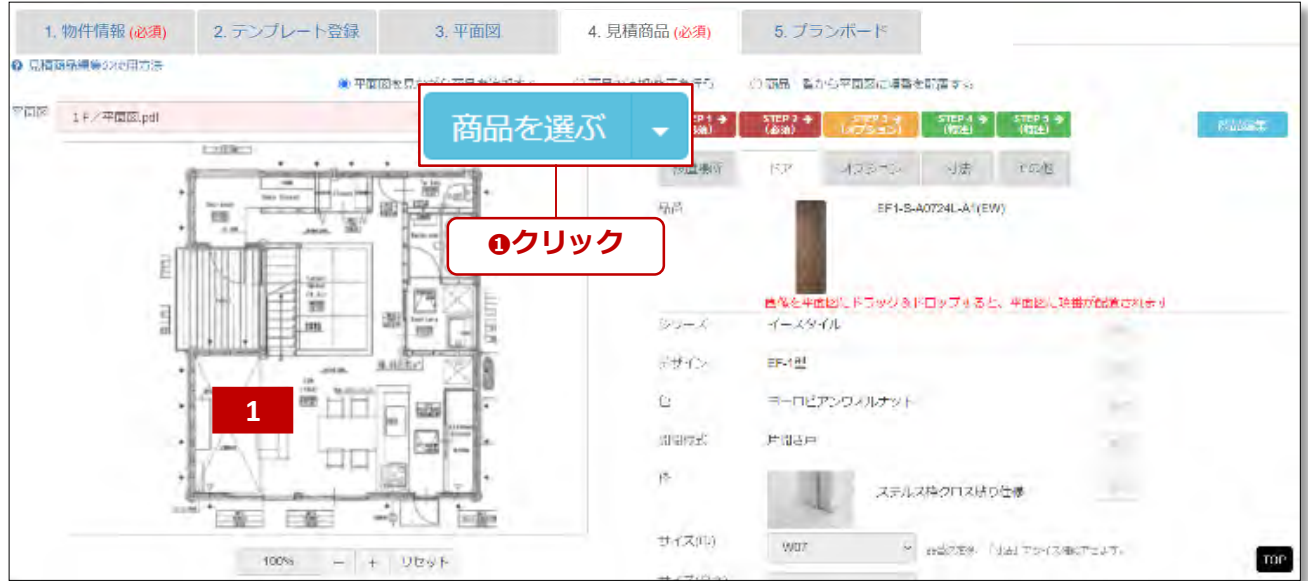

再び「商品を選ぶ」をクリック❶すると、の商品を選択画面がでます。

**03** ~ <sup>07</sup> を繰り返してください。

#### 注意

「商品を選ぶ」をクリック後は、この画面で商品の修正ができなくなります。登録済 みの商品の再編集・コピー・削除は「商品の追加/修正を行う」の画面で修正して下 さい。

## **② 商品の追加修正を行う (従来の操作)**

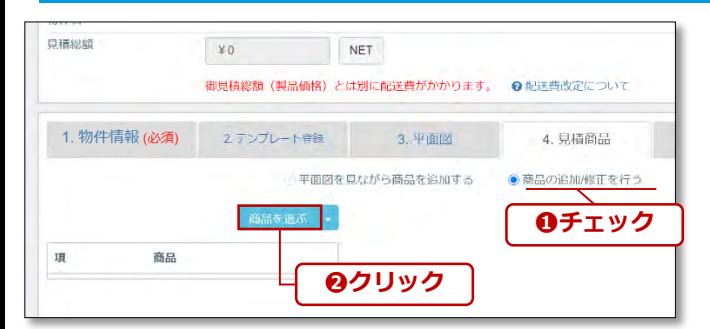

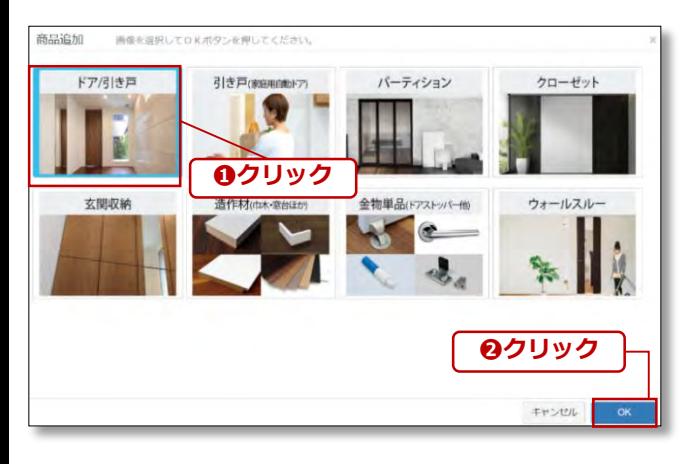

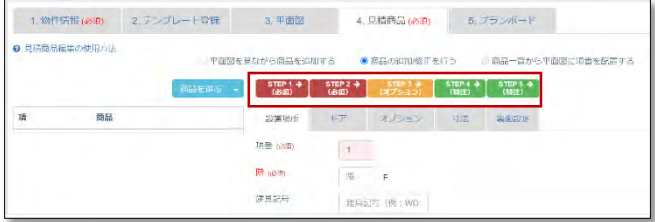

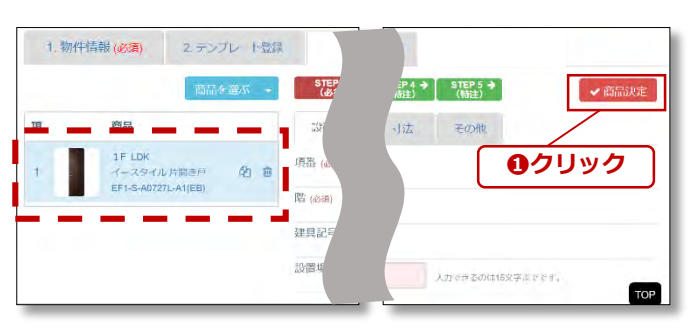

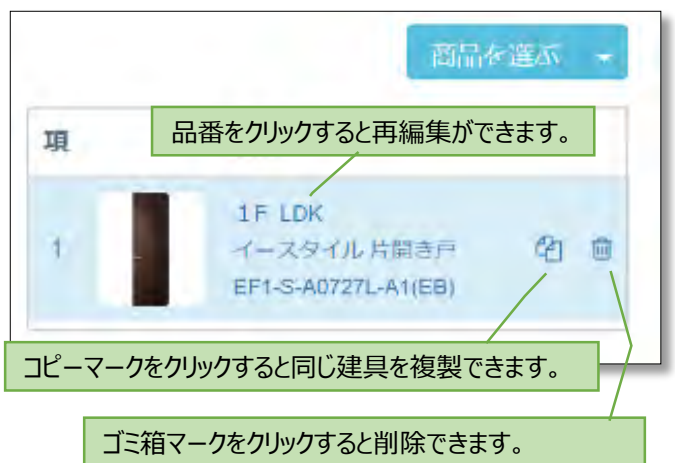

## **01 「商品を選ぶ」をクリック**

「商品の追加/修正を行う」にチェック❶を 入れ、「商品を選ぶ」ボタンをクリック2し ます。

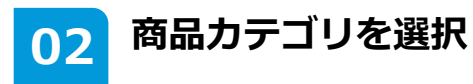

商品追加画面では商品ジャンルを選択し、ク リック❶します。 背景が青反転したら、「OK」をクリック❷ します。

#### **商品の詳細を選択する画面が 03 商品の詳細を<br>表示されます**

Step1~5まで商品の詳細を選択する画面が 表示されます。

**※Step1~5の操作手順は[p21](#page-20-0)~をご参照下 さい。**

**04 「商品決定」をクリック**

STEP1~5の入力後、「商品決定」をクリッ ク❶すると、左側のリストに1セット追加さ れます。

**左側リストから再編集・複製・ 05** 左側リストから<br> 削除ができます

左側リストより、再編集・複製・削除ができ ます。

**Point 集合住宅の見積の際は、コピー を使うと便利**

同じデザインの扉が複数ある場合でも、建具 は1セット1行ずつご入力ください。 その際はコピー を使用すると便利です。

## **③ 商品一覧から平面図に項番を配置する**

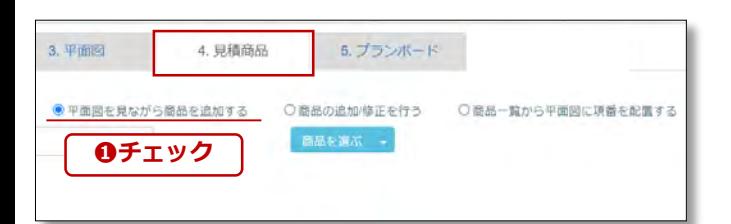

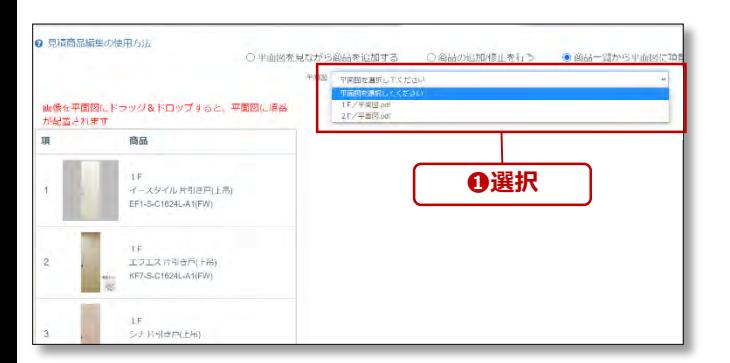

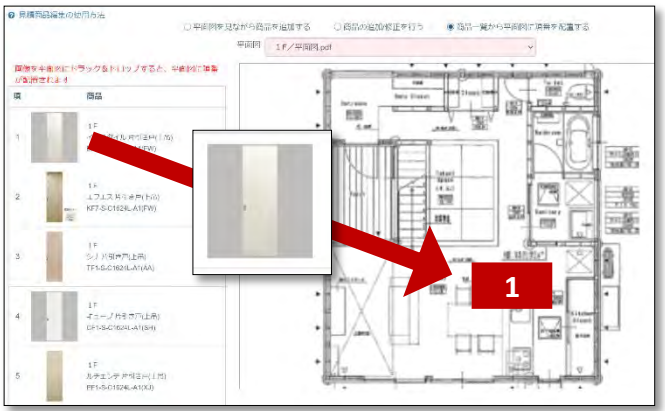

### **「平面図をみながら商品追加」 01 「平面」**<br>を選択

「4.見積商品」タブを開き、「平面図を見 ながら商品を追加する」にチェック❶を入 れます。

#### **注意**

この画面では、商品の追加・再編集・コ ピー・削除はできません。 商品の追加は、前項をご参照ください。

## **02 平面図を選択します**

平面図プルダウンより平面図が選択❶しま す。編集したい階数を選択すると、画面右 側に平面図が表示されます。

### **ドラッグ&ドロップすると 03 ドラック&ドロッフ**<br>平面図に項番が配置

商品画像を平面図にドラッグ&ドロップす ると、平面図に項番が配置されます。

※造作材、金物は平面図に番号を配置する ことができません。

Point 項番号は配置後もドラッグ移動が できます。

## <span id="page-20-0"></span>**STEP1 (設置場所)の入力**

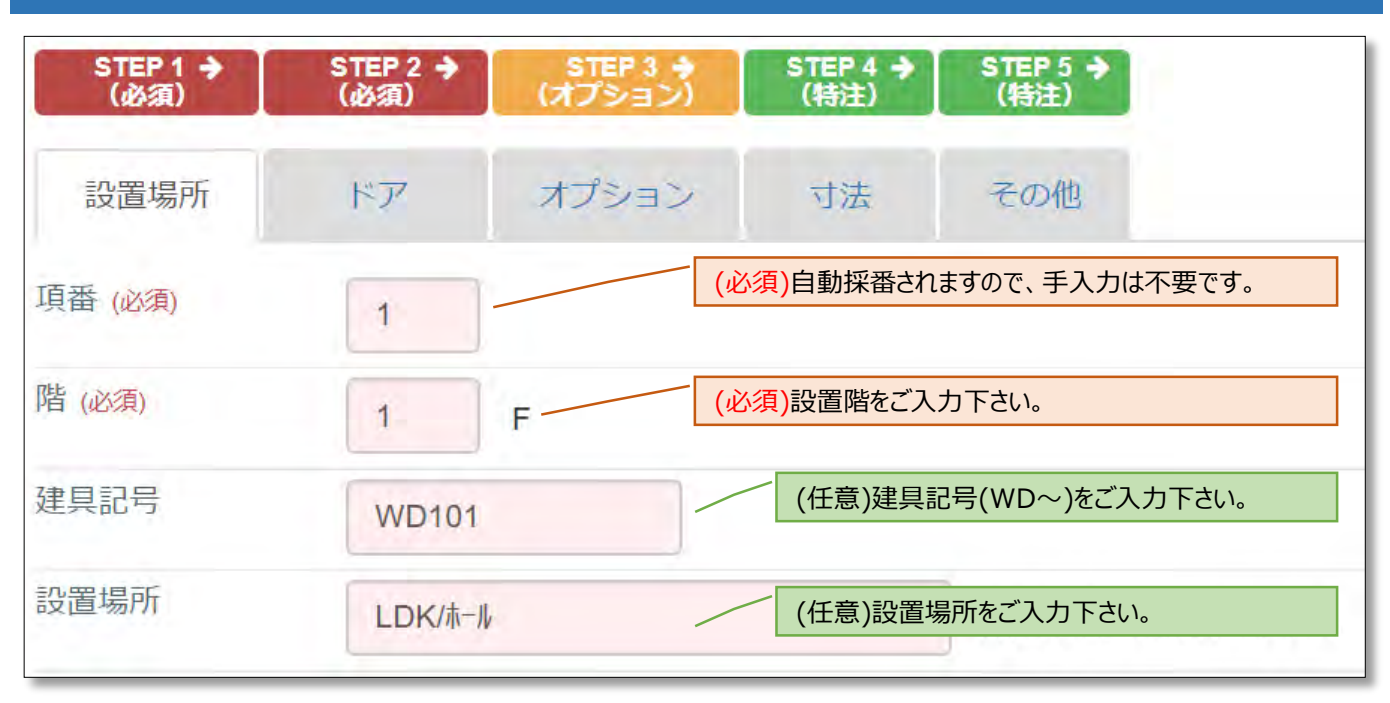

#### **Point**

「建具記号」、「設置場所」は任意入力ですが、出荷の際のラベルに記載されます。 現場での間配りの際にも必要な情報ともなりますので、入力を推奨いたします。

## **STEP2 (ドア)の入力**

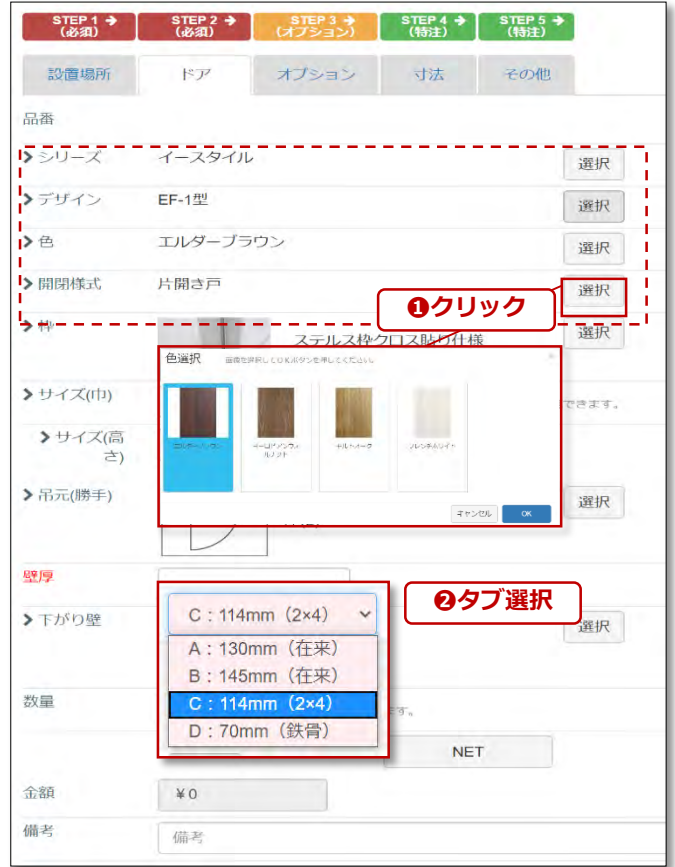

#### **「2.テンプレート登録」した内** <mark>01</mark> 「2.テンノレート登録」したP<br>- 容は、既に反映されています。

「2.テンプレート登録」で登録した場合は、 その仕様が反映されています。 変更する場合は「選択」をクリック❶すると、 再選択することが可能です。

**02 未選択の項目を指定して下さい。**

未選択の項目は赤字で表示されます。 「選択」をクリック❶、もしくはタブから文 言を指定して❷ください。

#### **Point**

未選択の項目があるまま、次のタブに移動す ると、エラーメッセージがでます。

## **STEP3 (オプション)の入力**

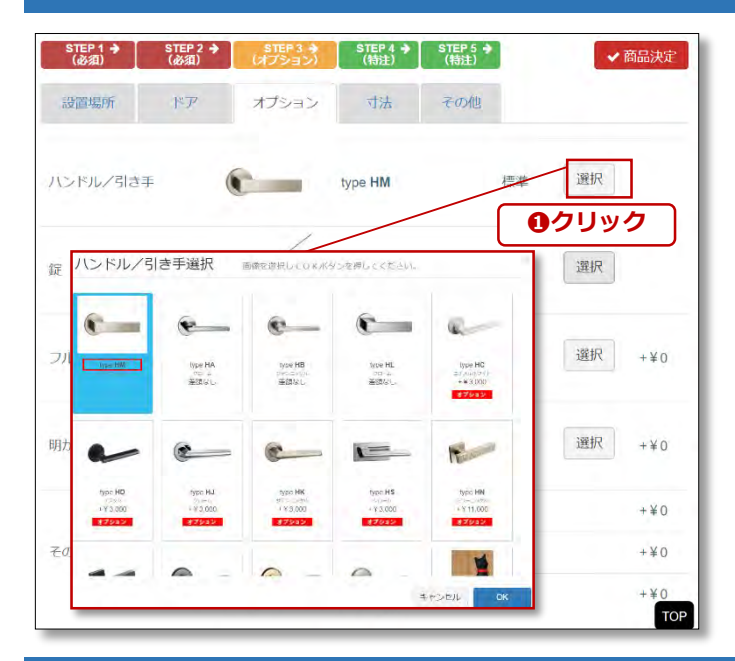

## **STEP4 (寸法)の入力**

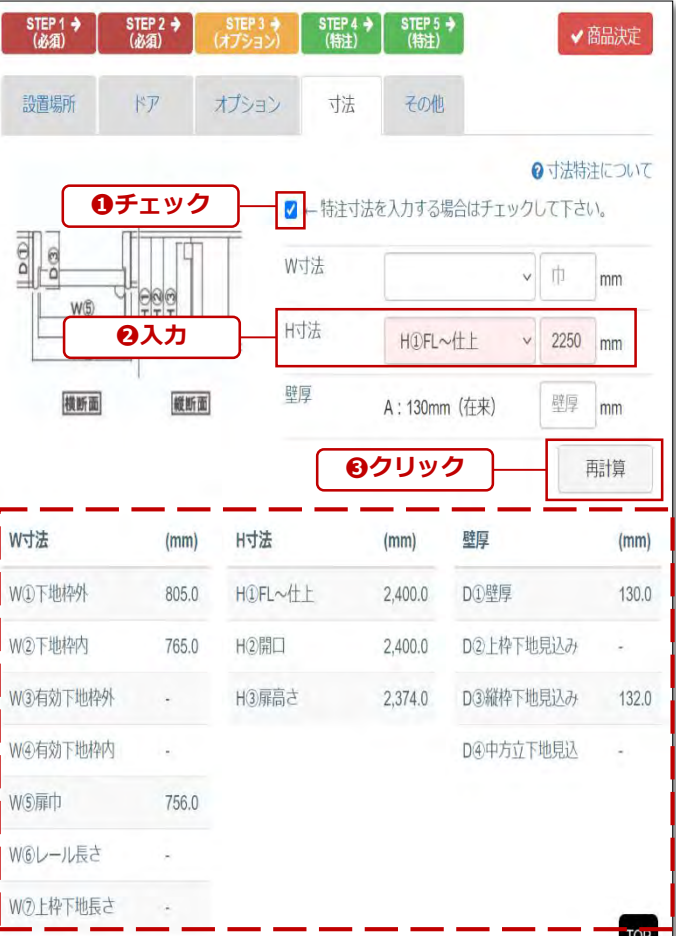

**「2.テンプレート登録」の 内容は既に反映されています <sup>01</sup>**

オプションでも、「2.テンプレート登録」で 登録した場合は、その仕様が反映されていま す。 新たに設定する場合は、「選択」をクリック ❶してください。

#### **注意**

デザインやサイズ変更をすると、STEP3(オ プション)で選択した内容が初期化すること があります。 仕様を変更した場合はご注意下さい。

#### **下段には規格寸法が表示され ています 01**

初期状態では、下段(破線部)に規格寸法が表 示されています。

#### **Point 規格寸法の場合**

規格サイズの場合、寸法入力は不要です。規格サ イズを入力すると、**「●寸法 に規格サイズが入 力されています。」**とエラーメッセージがでます。

## **02 特注寸法を入力します**

サイズオーダーをする場合は、「特注寸法を 入力する場合はチェックして下さい。」に チェック❶を入れ、寸法を入力❷して下さい。 「再計算」をクリック❸すると、下段の数値 が変わります。

#### **エラーメッセージが出た場合 注意**

**「特注寸法範囲外です。(H)」** 製作寸法範囲外の場合、表示されます。 ただし、STEP2(ドア)で選択したサイズ選択に誤 りがあるケースは修正すれば入力できるようにな ります。

例)H2600と入力→STEP2(ドア)で「サイズ(高 さ)」を「H2400㎜」→「H2700㎜」に修正後、 入力する。

## **STEP5** (裏面設定) の入力

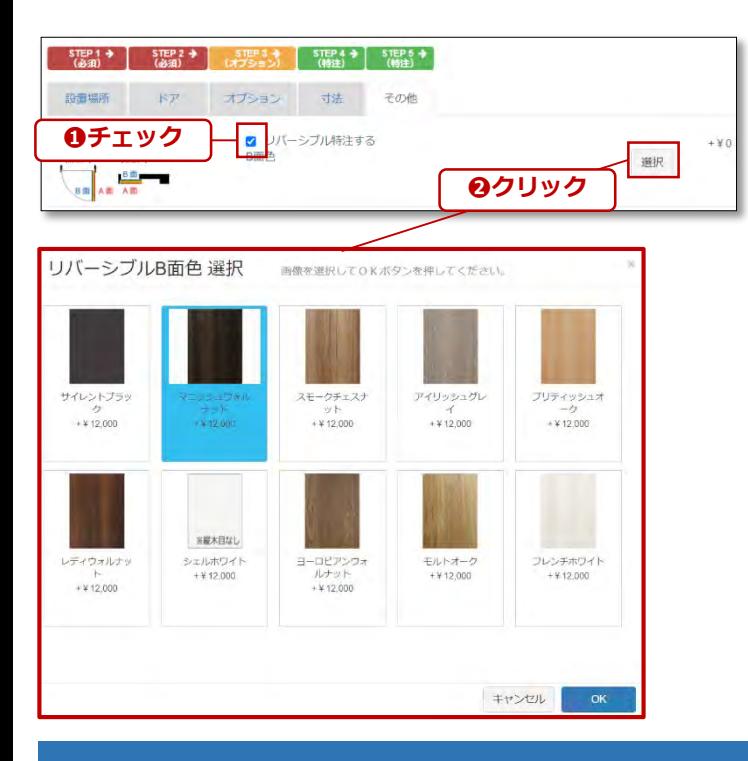

## **「商品決定」で商品を登録**

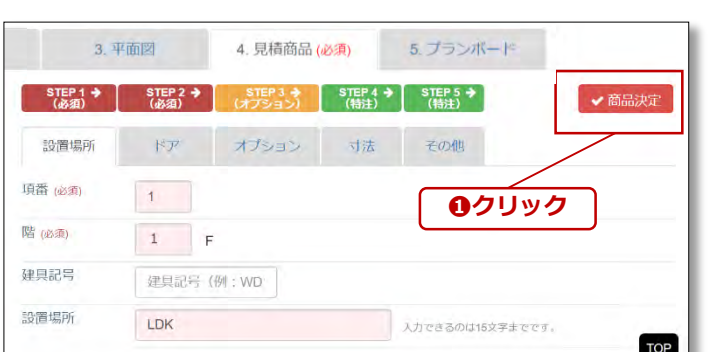

**01 <sup>A</sup>面B面の設定が可能です**

リバーシブル設定やミラー面の設定など、表 裏でデザイン変更ができるシリーズの設定が できます。 変更する場合はチェック❶を入れ、「選択」 をクリック❷すると、デザインを設定できま

#### **注意**

す。

ご注文後変更不可になりますので、必ずご確 認ください。 裏面設定の詳細は「[裏面設定について」](http://54.199.143.44/kamiya_estimate/contract.php/show_image_file/userPdf?item=backSide.pdf)をご 確認ください。

**01 「商品決定」をクリック**

STEP1~5の入力後、「商品決定」をクリッ ク❶で商品の登録が完了します。

## **「発注」・「印刷」・「保存」**

商品登録が完了したら、右上の青いボタンの「保存」をクリックしてください。見積が保存され、 いつでも再編集することができます。「印刷」から作成した見積をpdfファイルで出力できます。

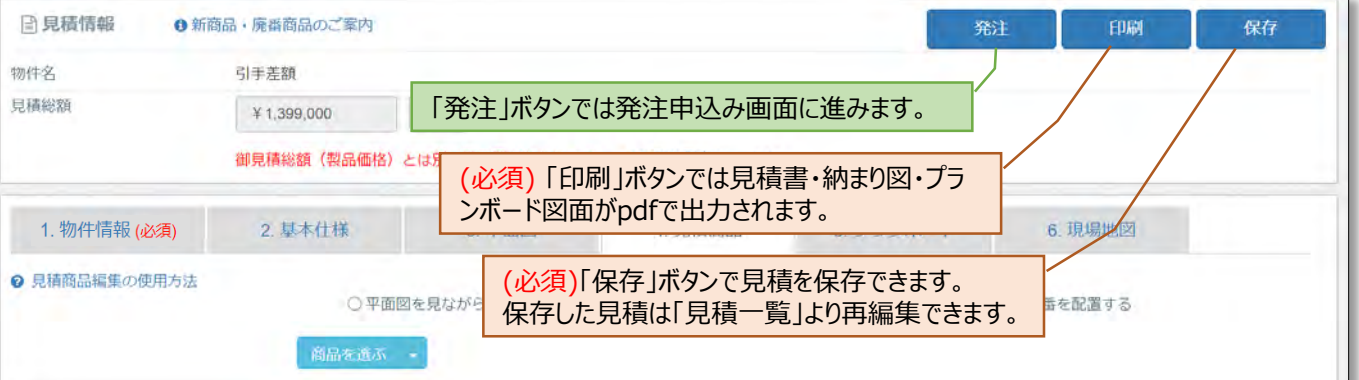

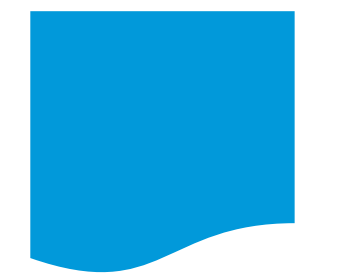

## **「5.プランボード」レイアウトの選択**

「5.プランボード」では、自動作成されるプランボード図面のレイアウトを選択することができます。

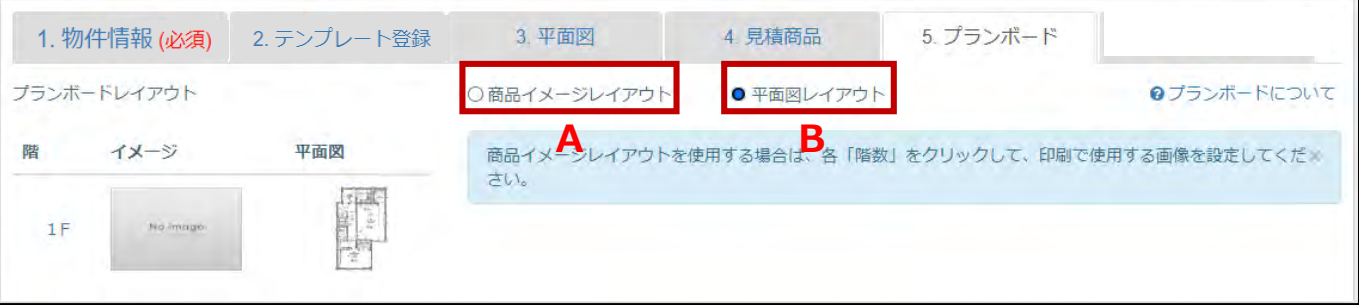

## **A. 商品イメージレイアウト**

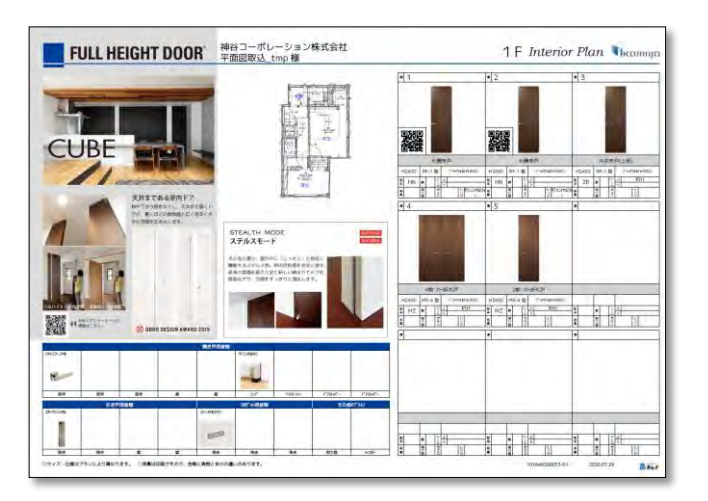

「商品イメージレイアウト」は従来通りのデザ インです。

「3.平面図」でアップロードしなかった場合 はこちらのレイアウトを推奨します。

平面図のほかにも、シリーズや枠仕様など の画像が表示されます。

#### ※「4.見積商品」で平面図に配置した項 番号は表示されませんので、ご注意ください。

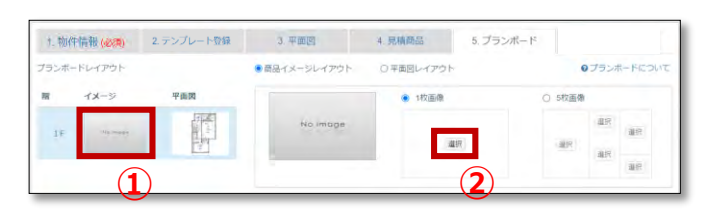

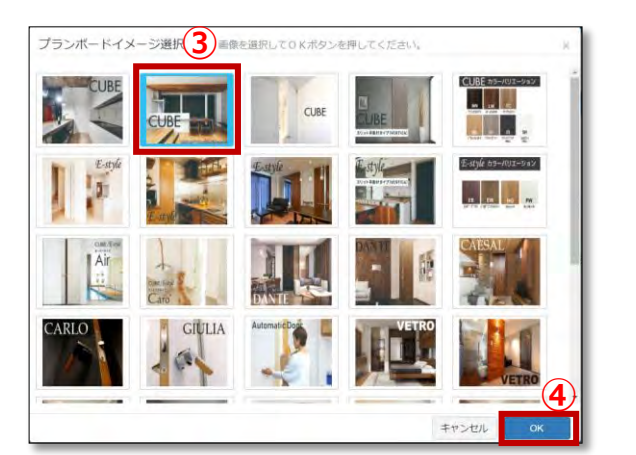

左側の階数をクリック❶すると、右側に 画像選択画面が表示されるので、ク リック❷して下さい。 **01**

プランボードイメージが選択できます。 お好みの画像を選択❸し、OKをクリッ ク➍して下さい。 **02**

## **B. 平面図レイアウト**

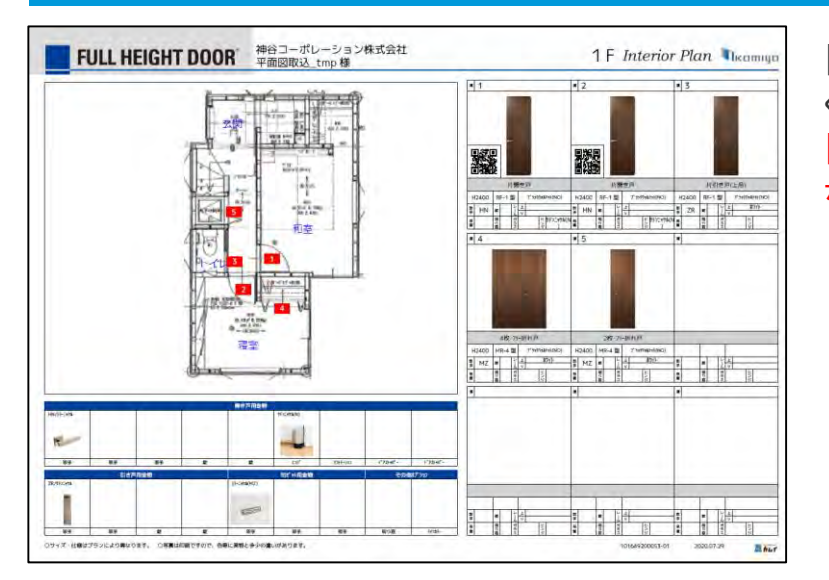

「平面図レイアウト」では平面図が大き く表示されます。 「3.平面図」でアップロードした場合はこ ちらのレイアウトを推奨します。

## **プランボードの印刷**

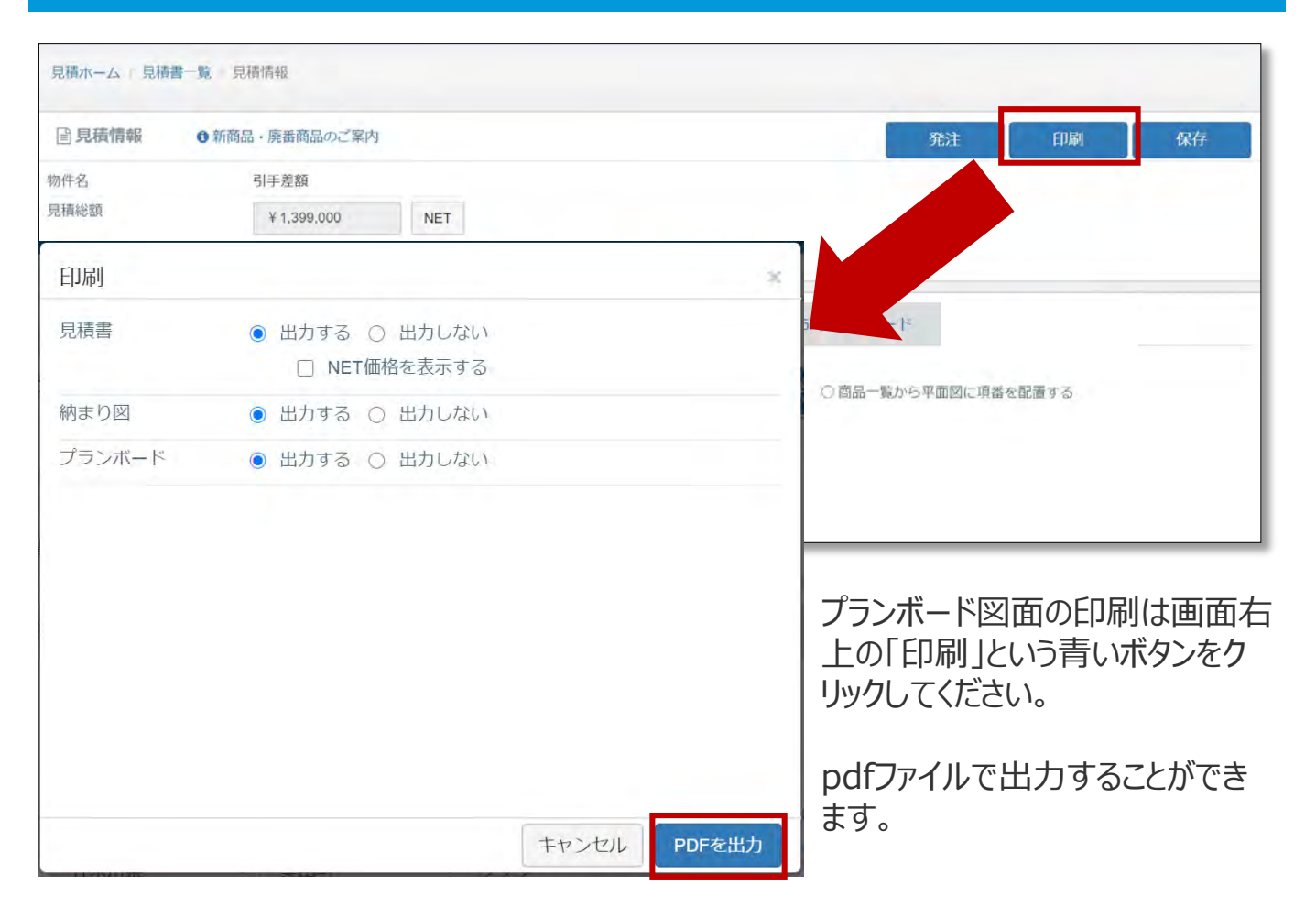

# **見積の印刷**

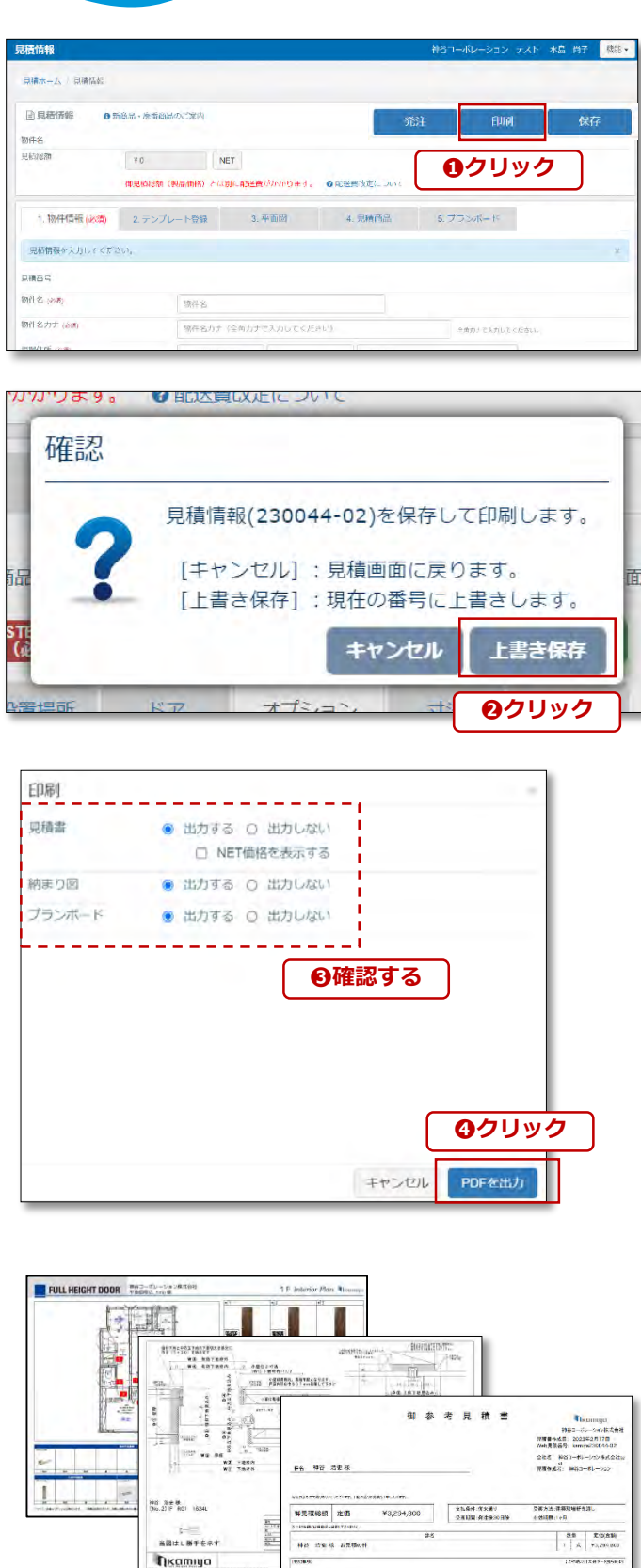

LS数を整える)<br>75Mの開発する名を検討 96M、75Mの開発する部分のハー<br>80M、パスルの作品のサイトのメンタにGRAMCのコロップでODS

DANCREAMENT (C)<br>ROMANDO AT MELIO E PICAR<br>FAN LISTEN (C) SOCIARISME (L) , ROMANDO

#### **見積作成画面右上の「印刷」 をクリック <sup>01</sup>**

見積編集画面右上の青いボタン「印刷」をク リック❶してください。

### **02 見積を保存の確認**

見積情報を保存して印刷いたします。 保存をクリック2してください。

#### **印刷する帳票の種類をご選択 03 <sup>印刷する!</sup> ください**

見積書、納まり図、プランボードのうち、出 力する帳票を確認❸してください。

見積書で「NET価格を表示する」にチェック すると、NET価格入りの見積書を出力するこ とができます。 ※NET価格の登録のある法人に限ります。 登録がない場合はチェックを入れても定価の表示 となります。

PDFを出力をクリック❹してください。

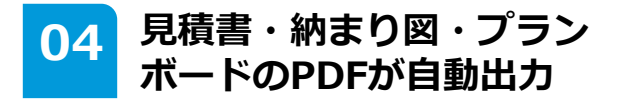

見積書・納まり図・プランボードがPDFファ イルで出力されます。

# **見積の保存**

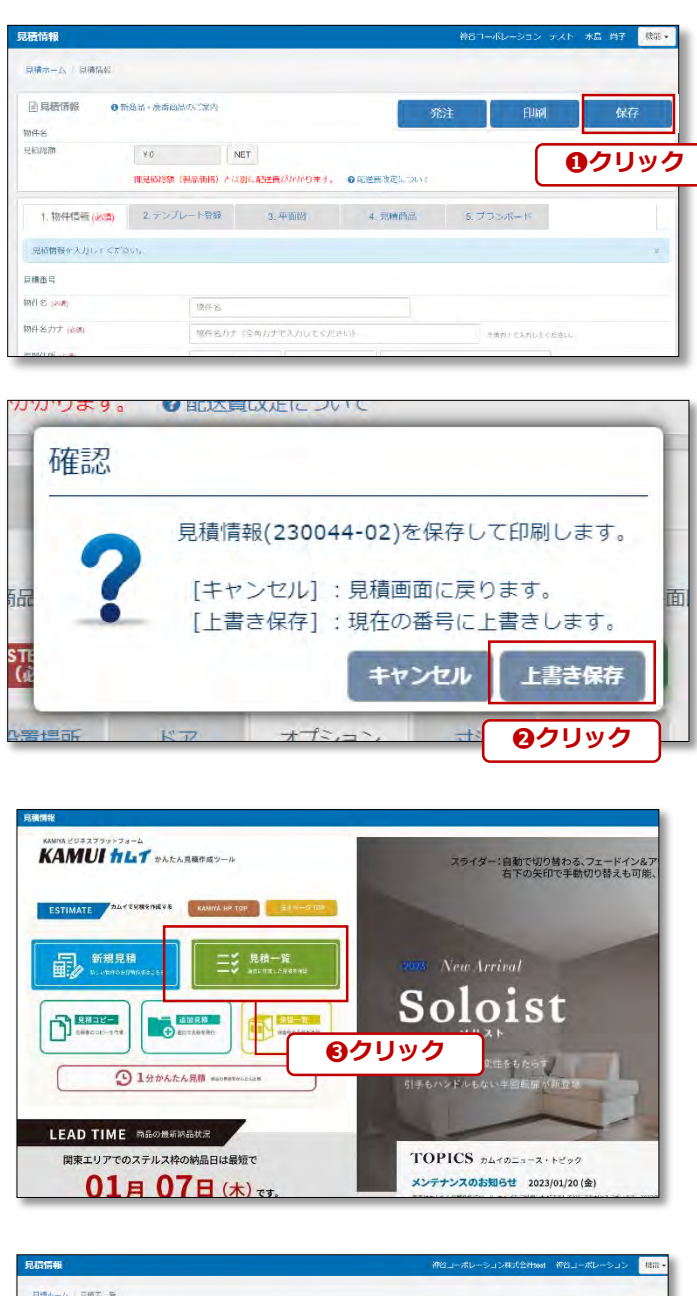

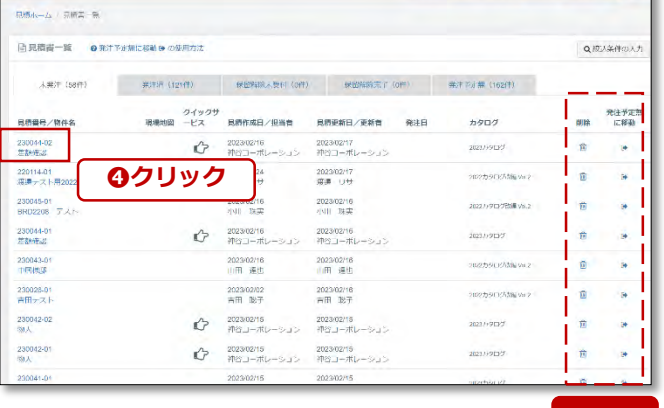

#### **見積作成画面右上の「保存」 をクリック <sup>01</sup>**

見積編集画面右上の青いボタン「保存」をク リック❶してください。

### **02 見積を保存の確認**

見積情報を保存して印刷いたします。 保存をクリック2してください。

#### **カムイTOPページの「見積一** <u>03</u> カムイTOPペー<br>- 覧」をクリック

保存した見積はカムイTOPページの「見積一 覧」からご確認❸いただけます。

物件名をクリック4すると、見積編集画面へ 遷移します。保存した内容から再編集するこ とができます。

### **注意**

保存していない見積は復活することができま せん。こまめな見積の「保存」を推奨いたし ます。

また、見積一覧から「削除」された見積も復 活することができません。削除する前にご確 認をお願いいたします。もしくは「発注予定 無に移動」を推奨いたします。発注予定無タ ブに移動した見積は未発注タブに戻すことが **注意 うまり 可能です。** 

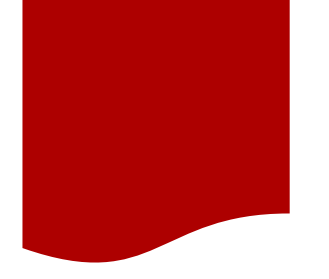

明年条カナ (8)

**REGARD** Look

見積担当者 (28)

お客様注文No

(発注担当者 (必需)

注予定日 山道

ご依頼者

佐根吉電話番号

フルハイトドア<br>ご採用のきっかけ (必称)

カミヤ

お客様注文

神谷コーポレーション ↓

○ 未定 ● | 神谷 エア

● 発注時期未定 未定 ○ 発注しない 選択して下さい ↓ 。<br>2週間前にご発注担当者にメールを送信いたします。

LEEN O CHAN

M: (012-345-6789)

# **ご注文の前に**

「かんたん見積り作成ツール・カムイ」では、作成した見積をWEB上でご注文することが可能です。

## **現場地図のアップロード**

納入先が建築現場の場合は、現場地図のアップロードが必須となります。発注画面に進む前に済ませて おきましょう。(倉庫・事務所入れの場合はアップロード不要です。)

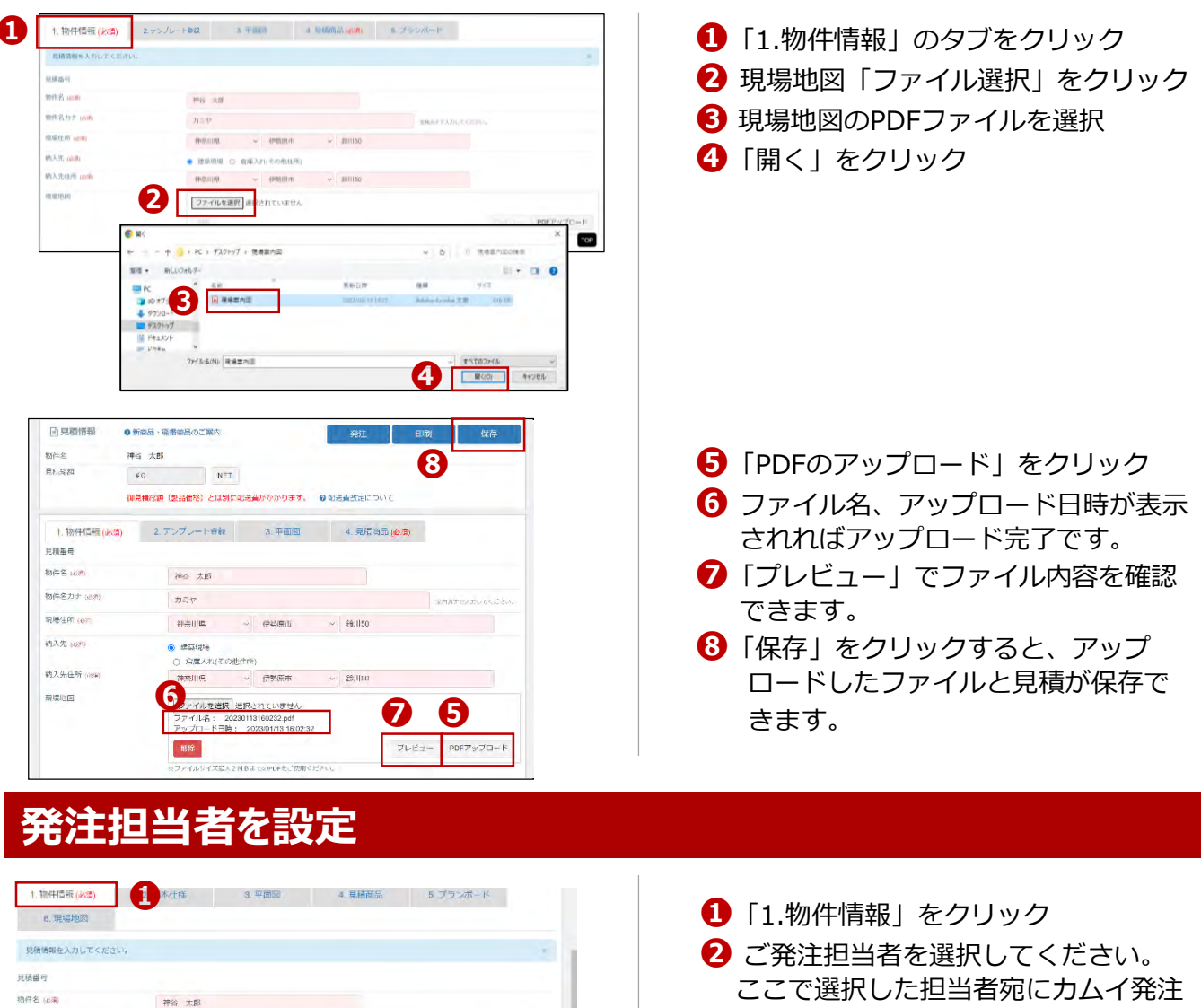

TOP

**❷**

神奈川県 > 伊勢原市 > アアア

● お塩主様によるご指定 ○ 設計事務所様によるご指定 ○ 工務書様の仕様 設計事務所構によって取決め価格がある場合がございますので、必ずご選択をお願いいたします。

 $_{\rm v}$ 

V O REFER ANDERSO

**MARKET AND SERVICES** 

<span id="page-28-0"></span>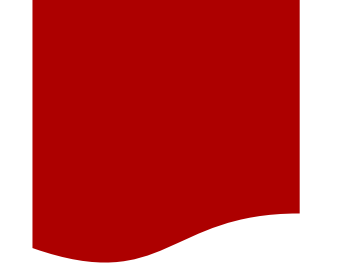

# **ご注文操作手順**

※注情超入力画面

「発注」ボタンをクリックすると、発注情報入力画面に移動します。納品先情報やご希望納品日を指定して ください。

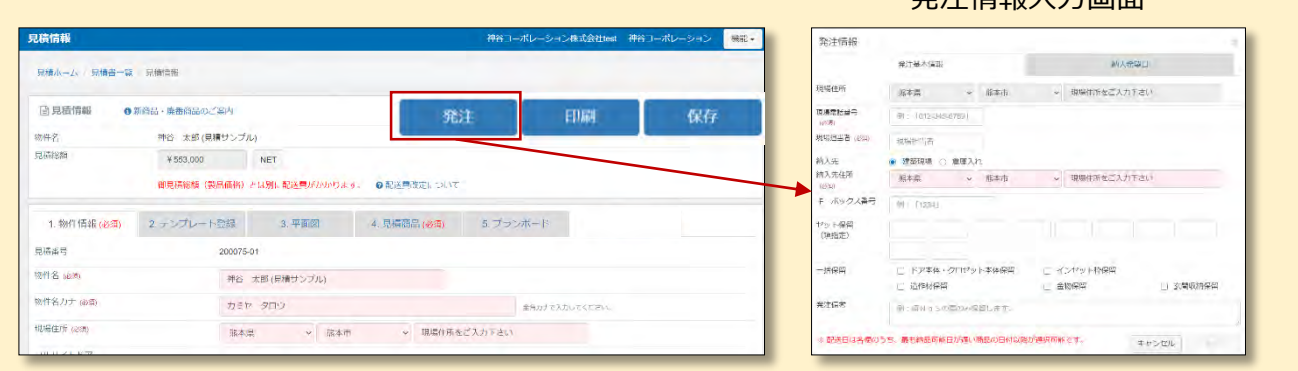

## **発注基本情報の入力**

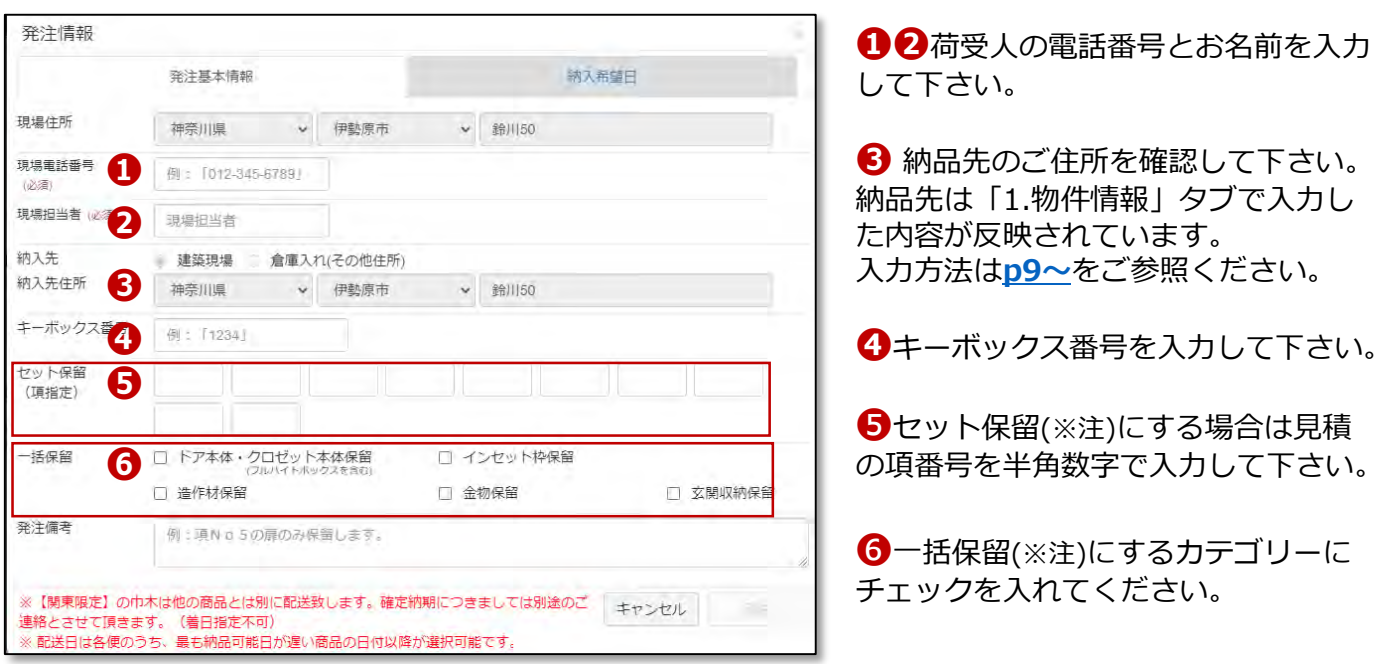

## **注意 保留にした場合、その商品は製作手配がかかりません。**

フルハイトドア® の配送は通常2回(1便目・下地枠/2便目・建具本体)となります。 カムイでも分割配送のご希望納品日をご指定できます。**[p30](#page-29-0)~**の「納入希望日」で指定してください。

❺❻の保留とは、**製作手配の保留**です。**保留にした場合、その商品は製作手配がかかりません。** 商品の内容が確定し、改めて手配依頼のご連絡をいただいてから製作いたします。 そのため、手配依頼のご連絡をいただいた日が納期起算日となります。

#### **納品希望日の保留指示ではございませんのでご注意ください。**

納品希望日が未定の場合は、予定日をご入力の上、発注備考欄に「予定納期」と記載ください。

## <span id="page-29-0"></span>**納入希望日の入力**

先主要本情報

 $\overline{2}$  $3<sup>°</sup>$ 

 $^{\circ}$  $10$ 

30 31

▲

 $\tau$ 

一括配送 分割配送

-

 $\overline{\phantom{0}}$ 

2020年11月

 $\circ$ 

 $1 \quad 2$ 

8  $-9$ 

 $\overline{\phantom{a}}$ **D** ió.  $\circ$ O.  $\cup$ -lo

 $\qquad \qquad \longleftarrow$  $\sqrt{2}$ 

29 30

日月火水

 $3<sup>4</sup>$ 

 $XY$ 

15 16 17 18 19 20 21

 $\circ$ 

22 23 24 25 26 27 28

 $\overline{D}$ 

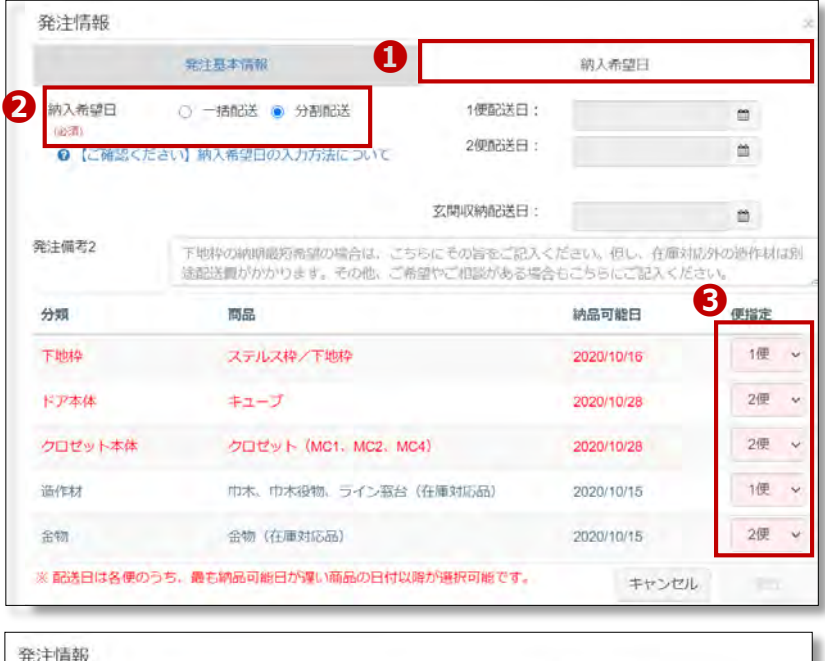

**❶** 「納入希望日」のタブをクリック して下さい。

**❷**通常は枠材を1便、ドア本体を2便と して分割配送いたしますが、一括配送 もお選びいただけます。

**❸** 分割配送を選択している場合、便指 定は自動入力されます。

❺1便配送日、2便配送日、玄関収納配 送日のカレンダーアイコンをクリック すると、納品希望日を入力するための カレンダーが表示されます。

❻納品可能日に設定されている日付か らご希望日を選んでクリックしてくだ さい。

#### 【記号説明】

**6**<sup>27</sup> 28

日月火水木金土

 $5 \t6 \t7 \t8$ 

11 12 13 14 15 16 17

18 19 20 21 22 23 24

纳入希望日

(必遇) ← 次月へ♪ 2020年10月

4

**〇** 納品可能日として設定可能です。

**▲** 納品可能日として設定可能ですが、出荷状況が混み合っており、日程がずれる可能性があります。

**❺**

₩

木金士

 $3 \quad 4 \quad 5$ 

10 11 12

 $\alpha$ 

 $0 - D$ 

纳入希望日

2020年12月

 $6<sub>7</sub>$ 

 $\overline{\phantom{m}}$  $\alpha$ id. o lò.  $\alpha$ 

 $\hspace{0.1mm}-\hspace{0.1mm}$ 

日月火水

 $1 \t2$ 

13 14 15 16 17 18 19

20 21 22 23 24 25 26

 $\circ$  $^{(2)}$ 

 $\mathcal{B}$  $\overline{a}$ 

 $\Box$  $\varpi$ 

 $\circ$  $\alpha$  $\Omega$  $\mathcal{D}$ 

**×** 出荷状況が混み合っているため、納品希望日に設定できません。

1便配送日:

 $\mathbb{O} \qquad \mathbb{O}$ 

 $\Box$  $\overline{u}$ 

 $\ast$ 金土

 $5^{\circ}$  $6<sub>7</sub>$ 

 $\alpha$ 

10 11 12 13 14

 $\alpha$ 

**ー** 出荷リードタイムを超過している場合や、休日など、希望日に設定できません。

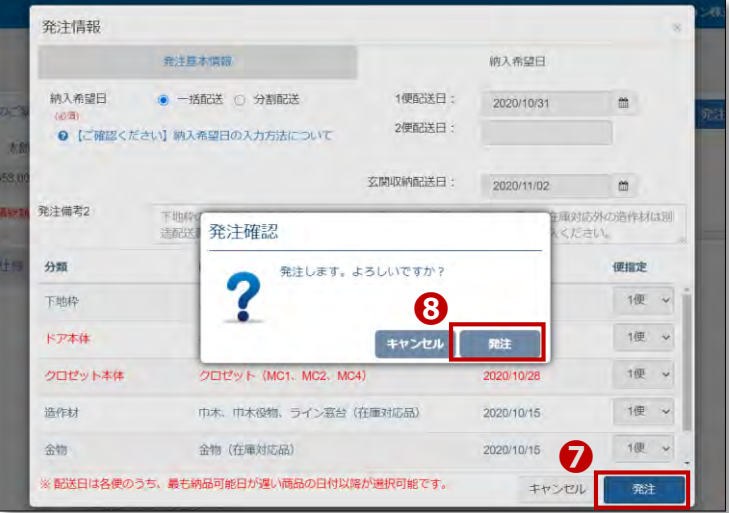

❼全項目の入力が終了したら、画面右 下の発注ボタンをクリックして下さい。

8発注確認のポップアップが出るので、 発注ボタンをクリックすれば完了です。

30

## **製作手配保留分の手配**

カムイでの初回発注の際に、一部商材を製作手配を保留にすることができます。 (**[p29](#page-28-0)~** ❺❻参照)

保留にした商品の手配依頼も、「かんたん見積り作成ツール・カムイ」からご依頼いただけ ます。

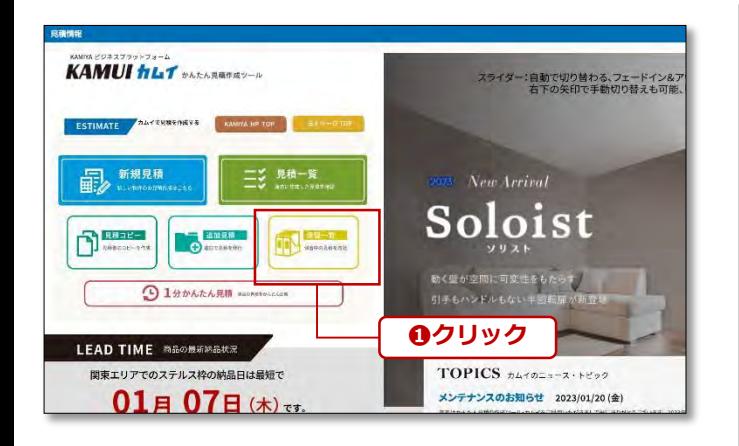

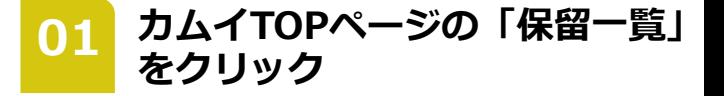

カムイにログインし、TOPページの「保留一 覧」ボタンをクリック❶します。

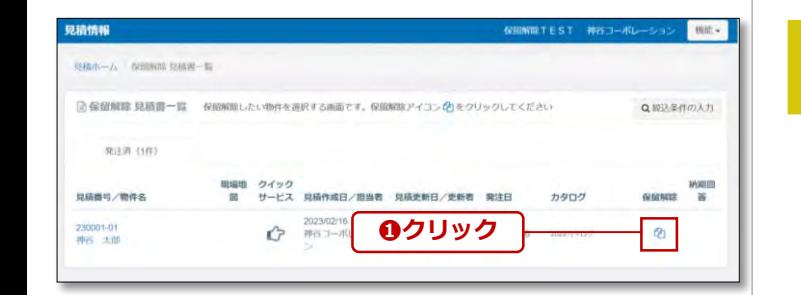

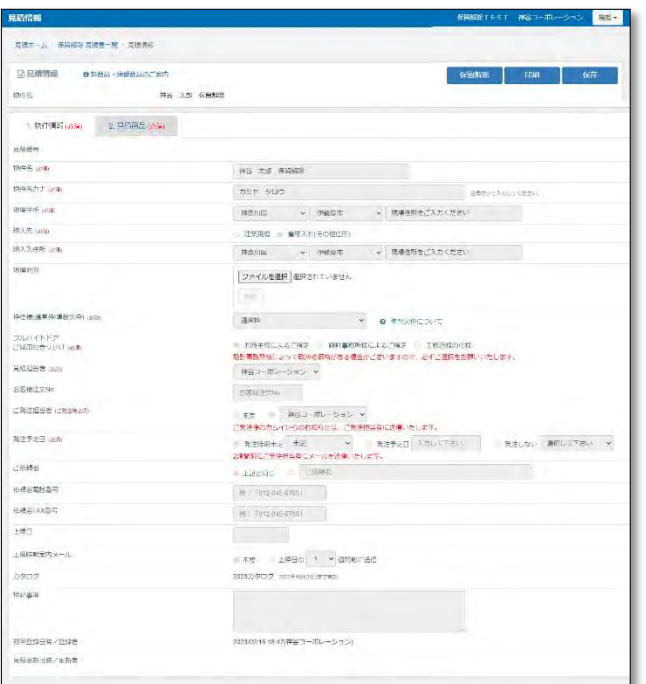

保留解除 見積書一覧が表示されますので、

**02 保留解除 をクリック**

対象の物件の保留解除の 2 をクリック●し ます。

**03 見積編集画面が表示されます**

見積編集ページが表示されます。

「1.物件情報」は発注時の情報を引き継いで おり、**再編集不可**となります。

納品先の変更の際は、「保留解除のお申込み 画面」(**[p36](#page-35-0)~**)をご参照ください。

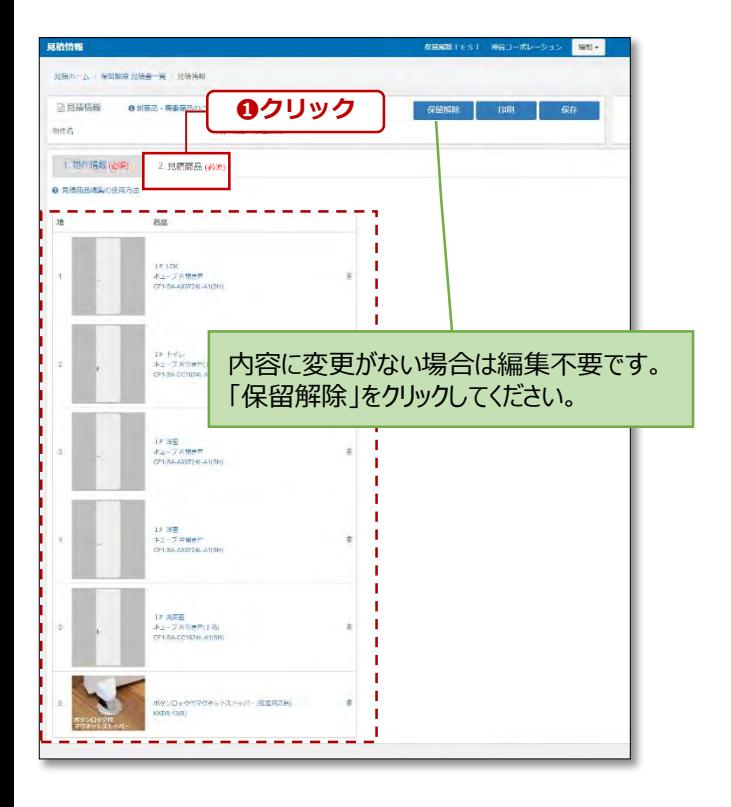

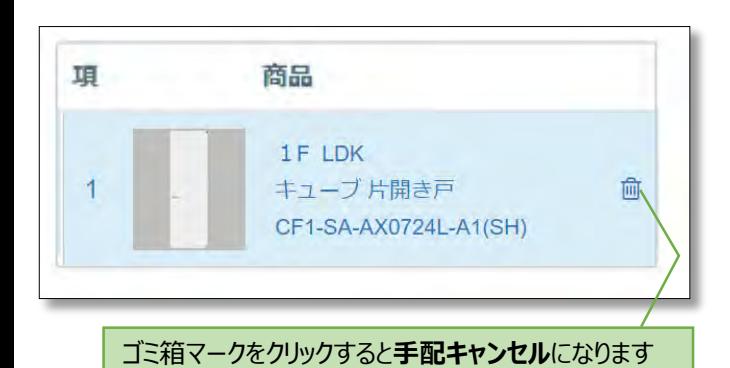

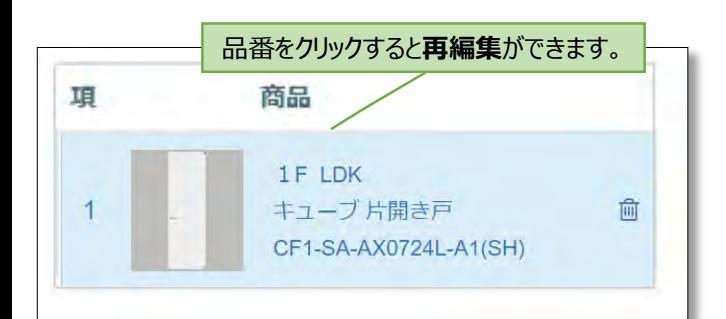

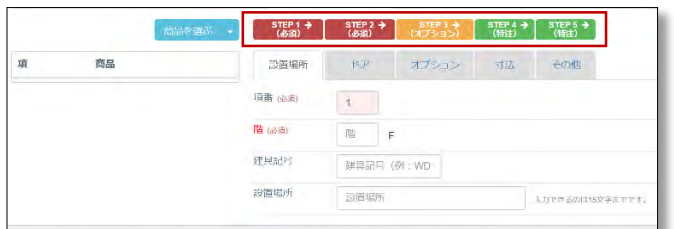

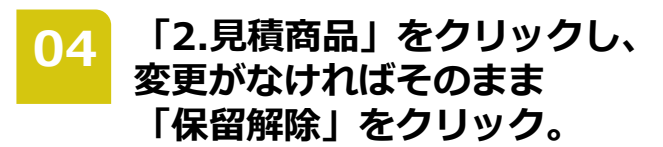

「2.見積商品」をクリック❶してください。

ご注文時に製作手配保留にした商品一覧が表 示されます。

内容に変更がない場合は編集不要です。 「保留解除の申し込み画面」(**[p36](#page-35-0)~**)にお進 みください。

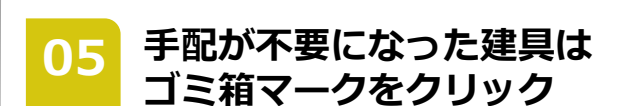

左側リストより、ゴミ箱マークをクリックす ると、リストから削除され、手配キャンセル となります。

**仕様を変更する場合は、 06 <sup>仕様を変更する</sup><br>- 品番をクリック** 

扉色や寸法を変更して手配する場合は、 左側リストより、品番をクリックしてくださ い。

Step1~5まで商品の詳細を選択する画面が 表示されます。 **※Step1~5の操作手順は[p33](#page-32-0)~をご参照下**

**さい。**

## <span id="page-32-0"></span>**STEP1 (設置場所)の入力**

設置場所は初回発注時の情報を引き継いでおり、再編集できません。

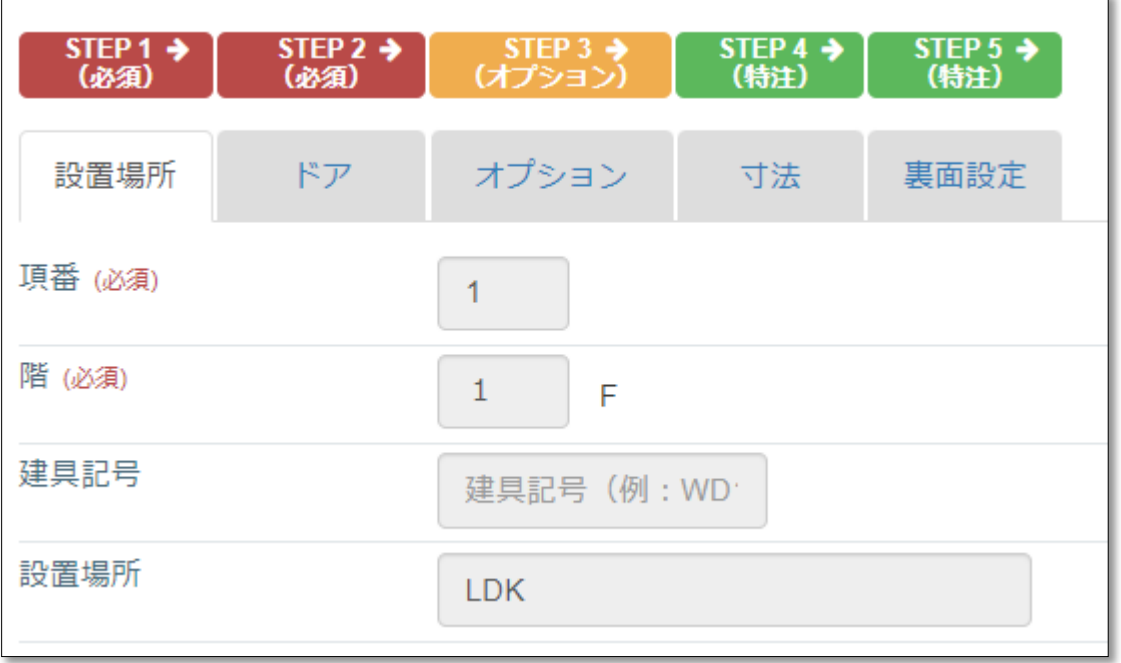

## **STEP2 (ドア)の入力**

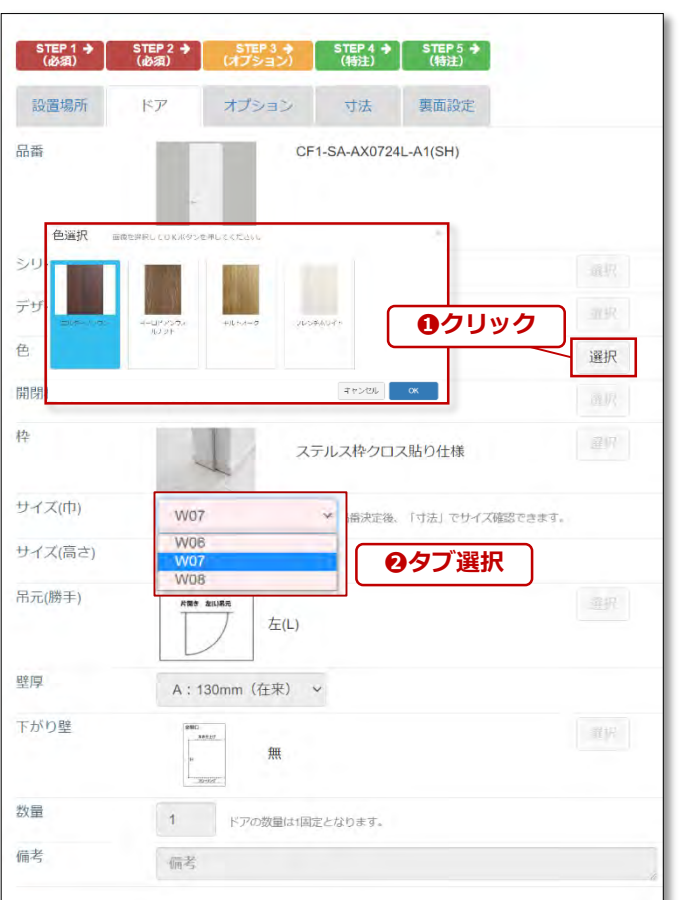

### **編集可能な箇所のみ操作ができ** ● 01 編集<br>■ ます。

編集可能な箇所のみ操作ができます。

「選択」をクリック❶もしくはタブ選択2に て仕様を編集してください。

### **注意**

STEP2(ドア)を変更をすると、STEP3(オプ ション)で選択した内容が初期化することが あります。 仕様を変更した場合は必ずご確認ください。

## **STEP3 (オプション)の入力**

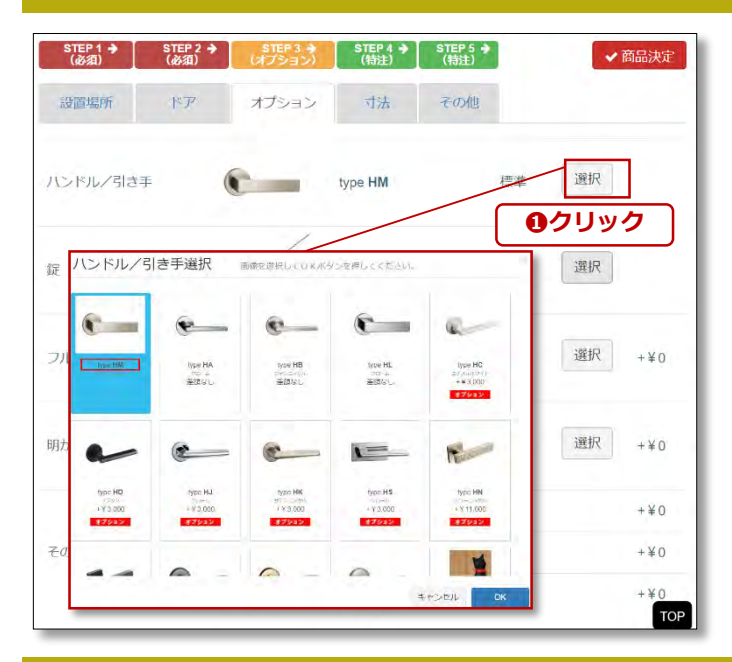

## **STEP4 (寸法) の入力**

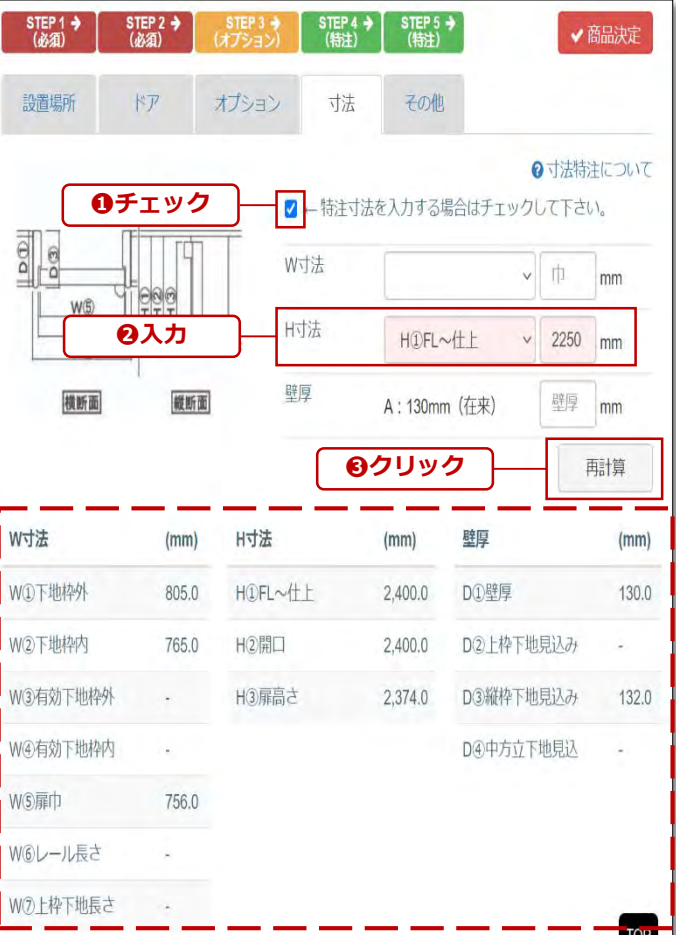

### **「選択」をクリックすると オプションを変更できます。 <sup>01</sup>**

オプションを変更する場合は、「選択」をク リック❶してください。

### **注意**

STEP2(ドア)を変更をすると、STEP3(オプ ション)で選択した内容が初期化することが あります。 仕様を変更した場合は必ずご確認ください。

#### **下段にはご注文時の寸法が 表示されています 01**

初期状態では、下段(破線部)にご注文時の寸 法が表示されています。

**02 特注寸法を入力します**

サイズオーダーをする場合は、「特注寸法を 入力する場合はチェックして下さい。」に チェック❶を入れ、寸法を入力❷して下さい。 「再計算」をクリック<sup>8</sup>すると、下段の数値 が変わります。

#### **注意 エラーメッセージが出た場合**

**「特注寸法範囲外です。(H)」** 製作寸法範囲外の場合、表示されます。 ただし、STEP2(ドア)で選択したサイズ選択に誤 りがあるケースは修正すれば入力できるようにな ります。 例)H2600と入力→STEP2(ドア)で「サイズ(高さ)」を 「H2400㎜」→「H2700㎜」に修正後、入力する。

**「●寸法 に規格サイズが入力されています。」** 弊社規格サイズを入力すると、とエラーメッセー ジがでます。規格サイズの場合、寸法入力は不要 ですので、入力を削除してください。

## **STEP5** (裏面設定) の入力

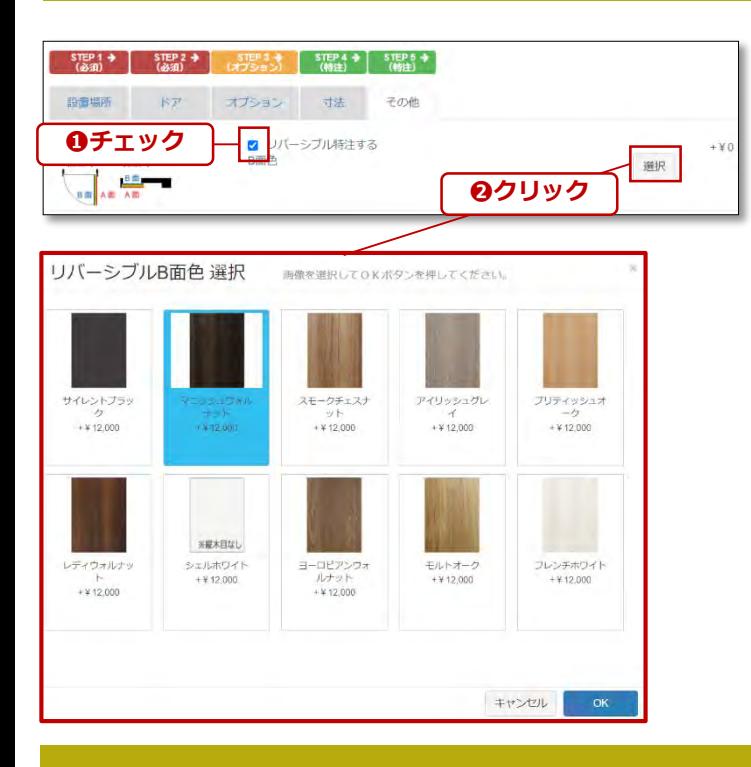

## **「商品決定」で商品を登録**

4. 見積商品 (必須)

 $(7754)$ 

オプション

3. 平面図

 $STEP 2 \rightarrow$ 

 $\mathbb{F}\mathcal{P}$ 

 $\mathbf{1}$ 

 $\frac{\text{STEP 1}}{(\phi \text{AB})}$ 

設置場所

項番 (必須)

**01 <sup>A</sup>面B面の設定が可能です**

リバーシブル設定やミラー面の設定など、表 裏でデザイン変更ができるシリーズの設定が できます。 変更する場合はチェック❶を入れ、「選択」 をクリック❷すると、デザインを設定できま す。

#### **注意**

裏面設定の詳細は「[裏面設定について」](http://54.199.143.44/kamiya_estimate/contract.php/show_image_file/userPdf?item=backSide.pdf)をご 確認ください。

**01 「商品決定」をクリック**

STEP1~5の入力後、「商品決定」をクリッ ク❶で商品の登録が完了します。

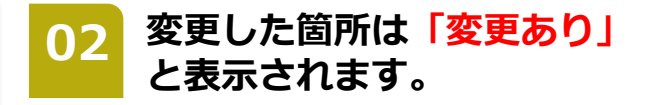

変更入力した箇所は赤字で「変更あり」と 表示されます。

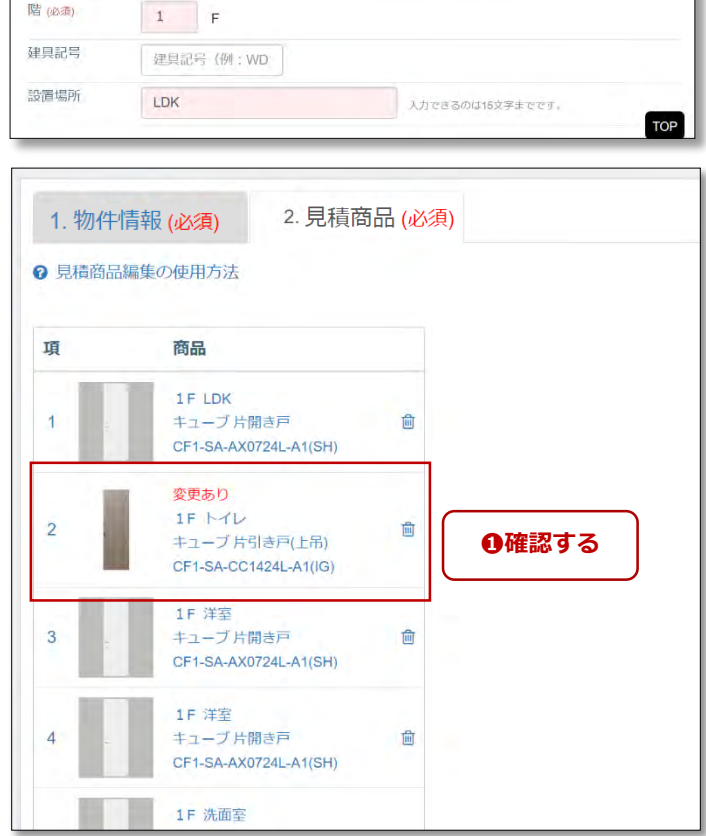

**❶クリック**

→ 商品決定

5. プランボード

その他

 $\begin{bmatrix} \text{STEP 4} \\ (\text{h}) \end{bmatrix}$  STEP 5 →

寸法

## <span id="page-35-0"></span>**「発注」・「印刷」・「保存」**

商品登録が完了したら、右上の青いボタンの「保存」をクリックしてください。見積が保存され、 いつでも再編集することができます。「印刷」から作成した見積をpdfファイルで出力できます。

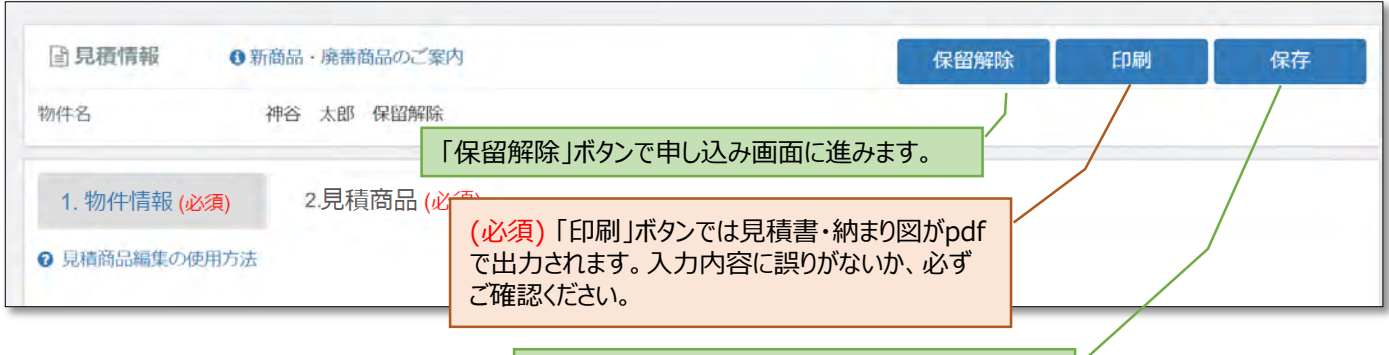

「保存」ボタンを押すと「見積一覧」の「保留解除 未受付」タブに保存されます。

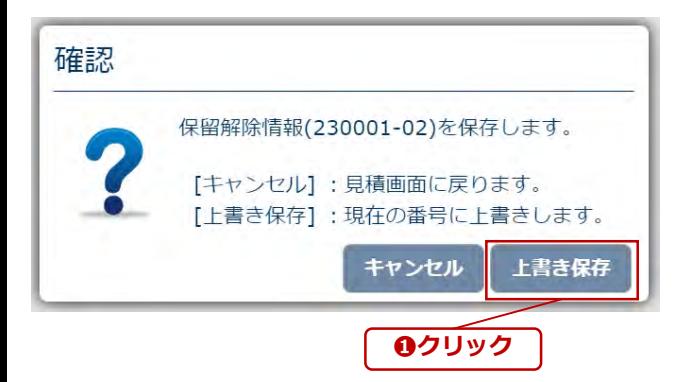

### **確認画面では「上書き保存」を クリック <sup>01</sup>**

「保留解除」、「印刷」、「保存」いずれか のボタンをクリックすると、確認画面が表示 されます。

「上書き保存」をクリック❶してください。

## **「保留解除」の申し込み画面**

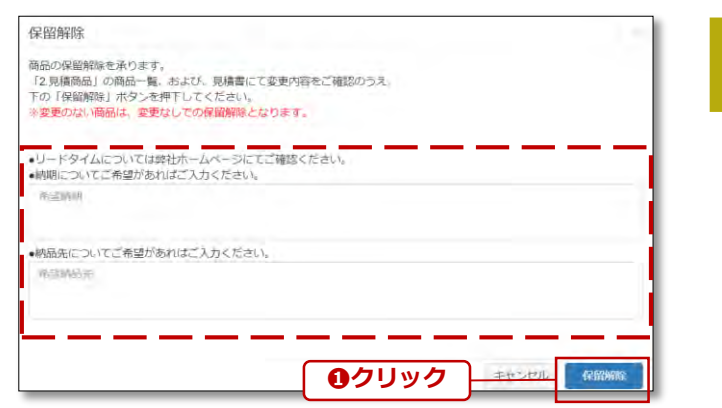

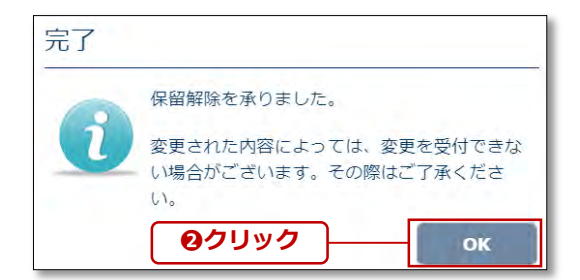

### **リードタイム、納品先のご希望** <u>01</u> ソートタイム、納品<br>- を入力してください

希望納期と希望納品先をご入力ください。 リードタイムは[納品状況検索を](https://www.fullheight-door.com/corporatebody/callender.php)ご参照くださ い。

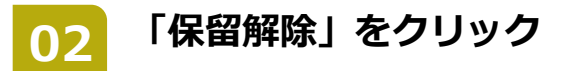

全項目の入力が完了したら、画面右下の保留 解除ボタンをクリック❶して下さい。 確認のポップアップが出るので、「OK」を クリック❷すれば完了です。

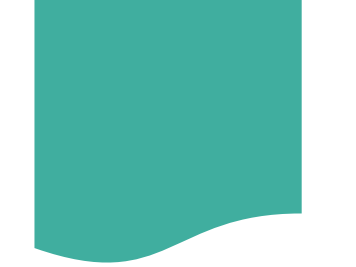

## **追加見積の作成**

ご注文済みの物件で、追加注文をしたい場合は、「追加見積」から見積の作成・ご注文をし ていただけます。

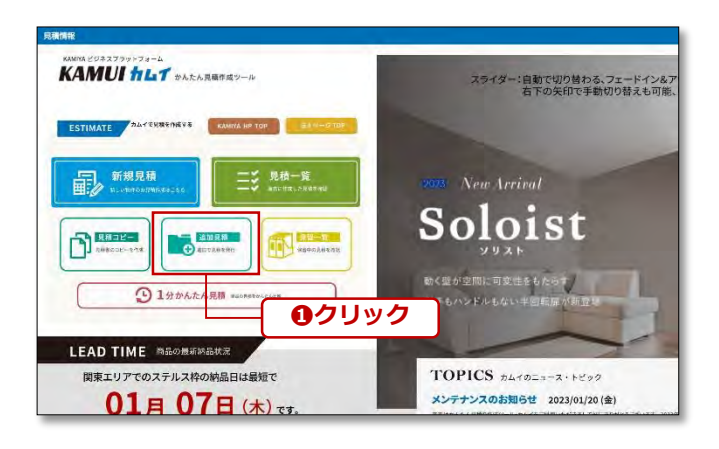

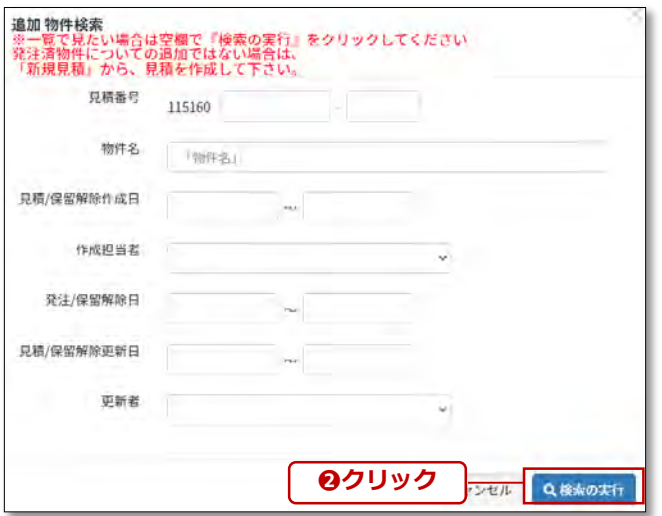

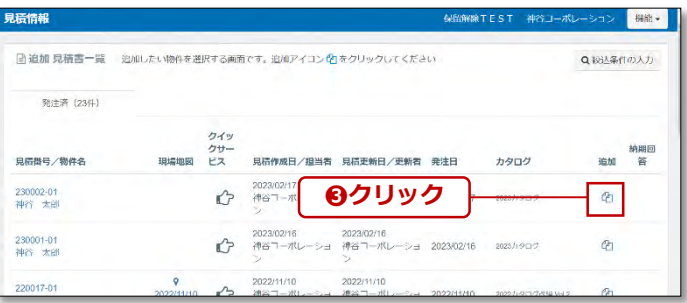

**カムイTOPページの「追加見積」 をクリック <sup>01</sup>**

カムイにログインし、TOPページの「追 加見積」をクリック❶します。

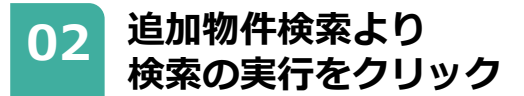

追加 物件検索画面が表示されます。 物件情報を入力してください。

入力がない場合は、対象物件が全件表示され ます。

「検索の実行」をクリック2してください。

**03 追加 をクリック**

追加 見積書一覧が表示されますので、

対象の物件の追加の 4 をクリック8します。

#### **Point**

物件名をクリックすると、ご注文時の履歴が ご確認いただけます。 内容確認画面のため、見積の編集はできませ んのでご注意ください。

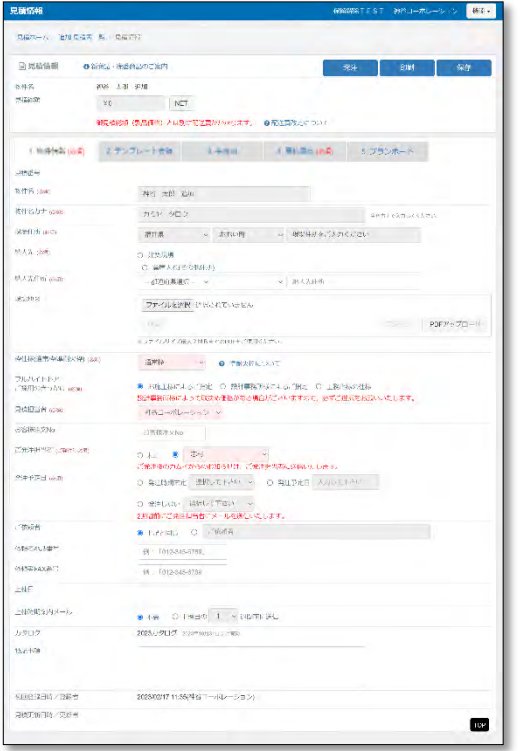

### **追加見積の編集画面が 04 <sup>追加見積の編</sup><br> 表示されます**

「物件名」、「物件カナ」、「現場住所」は ご注文時の情報を引き継いでおり、**再編集は できません。**

「納品先」以降のご入力は、新規見積作成時 と同じです。 「「1.物件情報」の入力」(**[p9](#page-8-0)~**)を参考にご 入力ください。

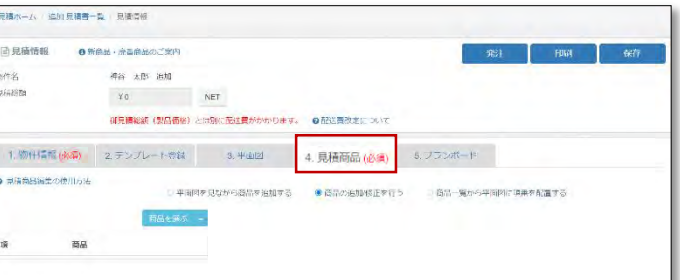

**「4.見積商品」より追加する 商品を選択してください <sup>05</sup>**

「4.見積商品」の入力(**[p16](#page-15-0)~**)を参考にご入 力ください。

**下地枠のみ、扉のみを追加注文 する場合 注意**

建具は、枠と扉のセット販売を原則としています。 カムイにて、下地枠のみ/扉のみのお見積を作成 することはできません。

ご注文の際は発注備考欄にその旨を記載ください。 ただし、商品の仕様上、ご注文を承れない場合が ございますのでご了承ください。

#### **注意 過去物件の追加注文の場合**

過去のご注文物件の追加注文の場合、当時納品さ れた部材と、現在の取り扱い商品との互換性がな い、あるいは廃番の場合がございます。 そのため、追加見積では互換性のない商品がお見 積できないよう制限がされています。

ただし、手配可能な商品もございますので、物件 名、必要商品をご確認の上、下記のメールアドレ スへお問い合わせください。 [madoguchi@fullheight-door.com](mailto:madoguchi@fullheight-door.com?subject=%E3%82%AB%E3%83%A0%E3%82%A4%E3%81%A7%E9%81%B8%E6%8A%9E%E3%81%A7%E3%81%8D%E3%81%AA%E3%81%84%E9%87%91%E7%89%A9%E3%83%BB%E9%80%A0%E4%BD%9C%E6%9D%90%E3%81%AB%E3%81%A4%E3%81%84%E3%81%A6)

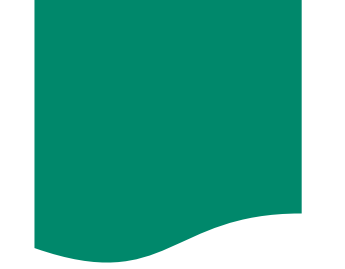

# **コピー見積の作成**

見積の履歴を残したり、分譲などで同じ仕様の物件で見積作成をする場合は、「コピー見 積」から物件のコピーができます。

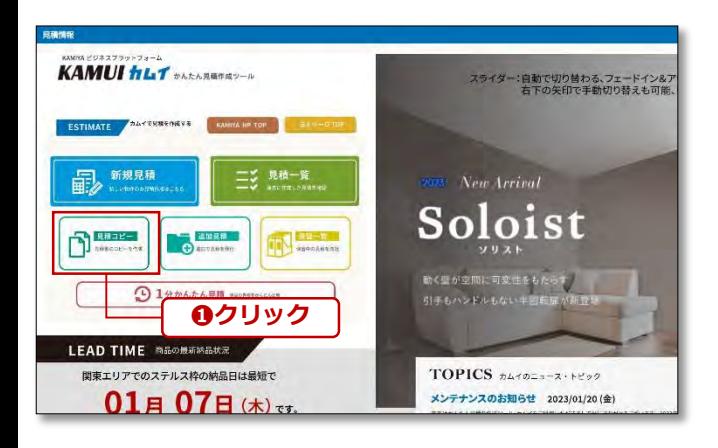

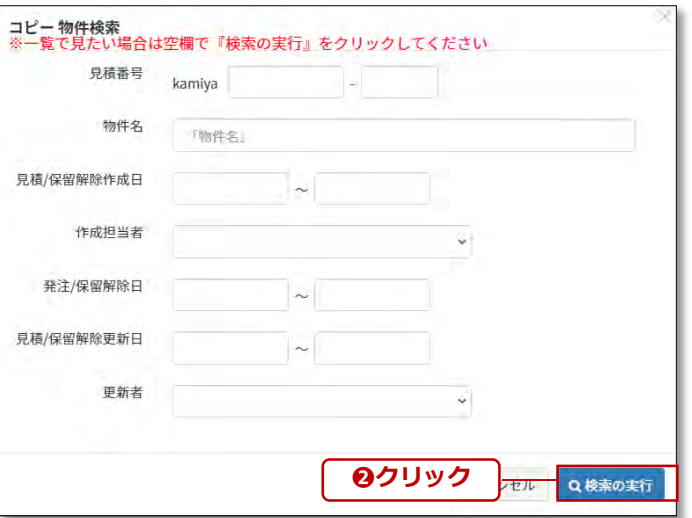

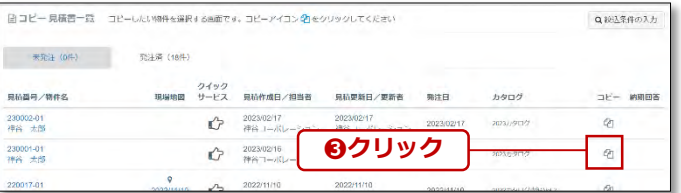

**カムイTOPページの「見積コ ピー」をクリック <sup>01</sup>**

カムイにログインし、TOPページの「見 積」をクリック❶します。

#### **コピー物件検索より 02 コヒー物件検案より**<br> 検索の実行をクリック

追加 物件検索画面が表示されます。 物件情報を入力してください。

入力がない場合は、対象物件が全件表示され ます。

「検索の実行」をクリック2してください。

**03 コピー をクリック**

**❸クリック** コピー見積書一覧が表示されますので、

対象の物件のコピーの<sup>6</sup>1をクリック8します。

#### **Point**

物件名をクリックすると、元見積の履歴がご 確認いただけます。 内容確認画面のため、見積の編集はできませ んのでご注意ください。

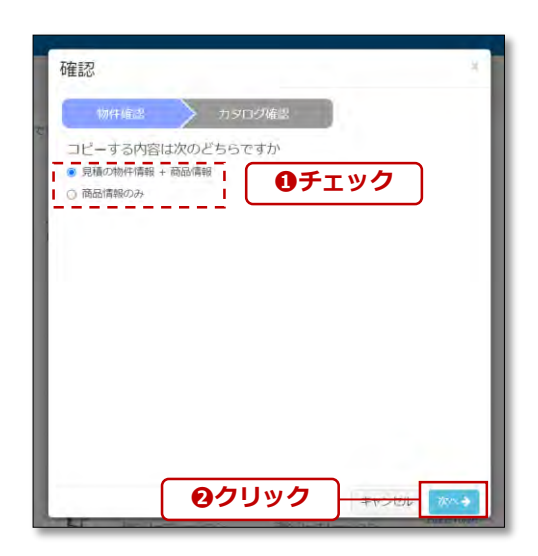

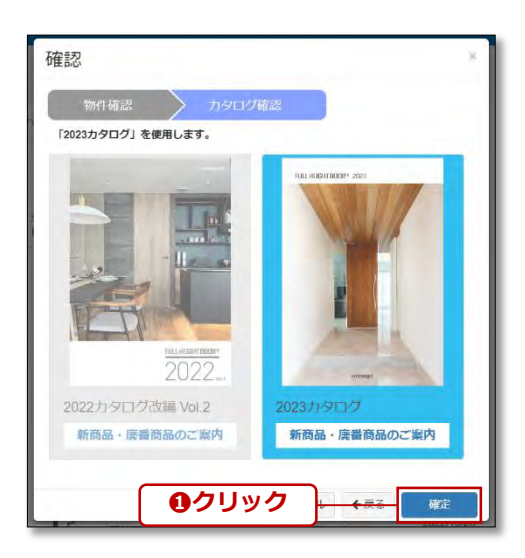

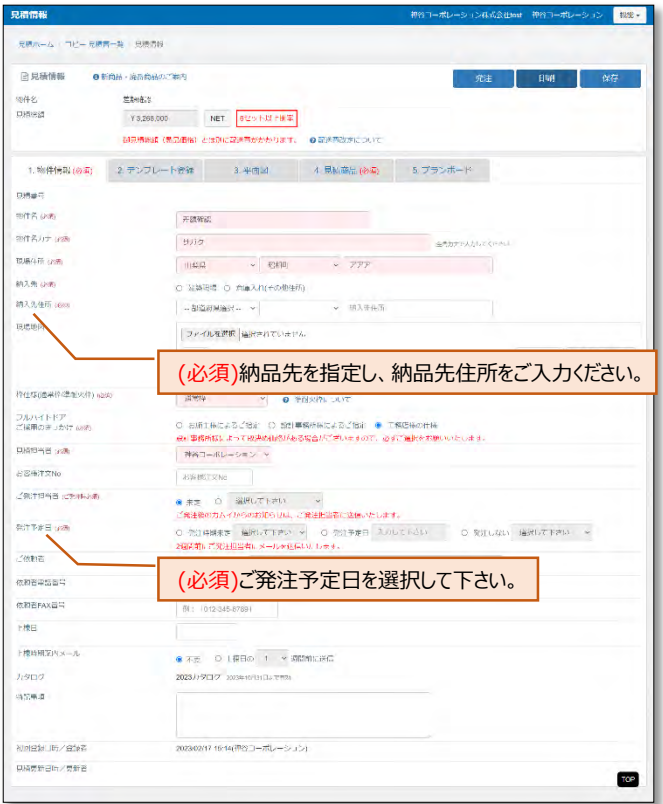

### **物件確認でコピーする内容を 04 | 物件<br>|選択**

コピーする内容をお選びください❶。

見積の履歴を残すためパターン見積の作成な ど、同一物件のコピーの場合は「見積の物件 情報+商品情報」にチェックしてください。

分譲住宅などで物件は異なりますが、建具の 仕様が似ている場合は、「商品情報のみ」に チェックしてください。

「次へ」をクリック2してください。

**05 カタログ確認**

コピーする見積のカタログ仕様の確認画面で す。

「確定」をクリック❶してください。

**カタログ期限が終了した見積の 商品情報は引き継げません 注意**

コピー元の見積がカタログの有効期限が終了して いた場合、商品情報を引き継ぐことができません。 見積の物件情報のみ引き継がれます。

### **コピー見積の編集画面が 06 コヒー見積の**<br>- 表示されます

「納品先」「納品先住所」「発注予定日」は 初期化されていますので、再入力をお願いい たします。 その他の情報は、コピー元の見積内容はその まま複製されています。

「「1.物件情報」の入力」(**[p9](#page-8-0)~**)を参考にご 入力ください。

## kamıya

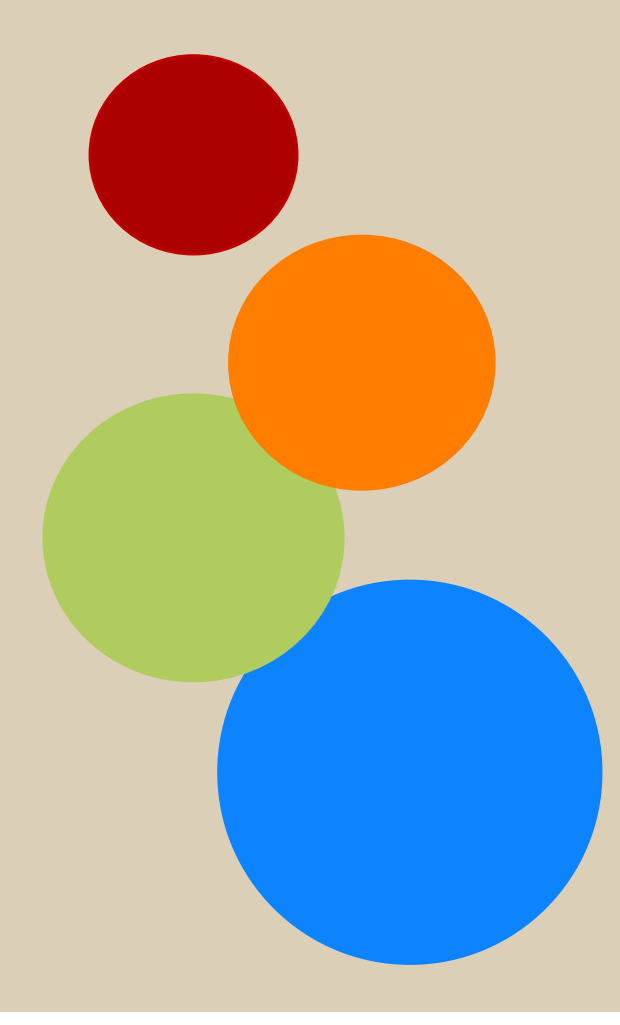

神谷コーポレーション株式会社 〒259-1146 神奈川県伊勢原市鈴川50番地 <https://www.fullheight-door.com/>

カムイサポートセンター ☎ 0120-106-201 (9:30~17:00 土日祝を除く) ✉ kamiya-kamui@fullheight-door.com

[https://kamiya-kamui.com/kamiya\\_estimate/contract.php](https://kamiya-kamui.com/kamiya_estimate/contract.php)